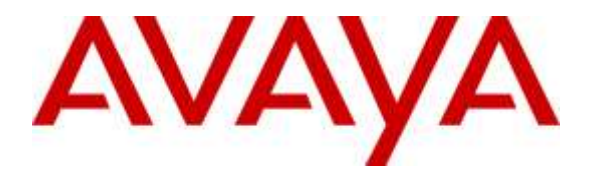

Avaya Solution & Interoperability Test Lab

# Application Notes for Configuring dvsAnalytics Encore and Avaya Aura® Contact Center, Avaya Aura® Application Enablement Service, Avaya Aura® Session Manager and Avaya Aura® Communication Manager – Issue 1.0

### Abstract

These Application Notes describe the procedures for configuring dvsAnalytics Encore Version 6.0.1 and Avaya Aura® Contact Center 6.4, Avaya Aura® Application Enablement Services 6.3, Avaya Aura® Session Manager 6.3 and Avaya Aura® Communication Manager 6.3. The overall objective of the interoperability compliance testing is to verify calls made from/to a Contact Center agent can be recorded by dvsAnalytics Encore application.

Readers should pay attention to **Section 2**, in particular the scope of testing as outlined in **Section 2.1** as well as the observations noted in **Section 2.2**, to ensure that their own use cases are adequately covered by this scope and results.

Information in these Application Notes has been obtained through DevConnect compliance testing and additional technical discussions. Testing was conducted via the DevConnect Program at the Avaya Solution and Interoperability Test Lab.

# 1. Introduction

The purpose of the document is to provide the detailed configuration and notes for the compliance test between dvsAnalytics Encore application and Avaya Aura® Contact Center (Contact Center), Avaya Aura® Application Enablement Services 6.3 (Application Enablement Services), Avaya Aura® Session Manager 6.3 (Session Manager) and Avaya Aura® Contact Center system used for the compliance test was a co-resident system that includes Contact Center Manager Server (CCMS), Contact Center Administration Manager (CCAM), Communication Control Toolkit (CCT) and Media Application Server (MAS). dvsAnalytics Encore (Encore) is a call recording application.

In the compliance testing, dvsAnalytics Encore used the Telephony Services Application Programming Interface (TSAPI) from Application Enablement Services to monitor skill groups and agent stations on Communication Manager, and used the Service Observing feature via the Application Enablement Services Device, Media, and Call Control (DMCC) interface to capture the media associated with the monitored stations for call recording.

The TSAPI interface is used by dvsAnalytics Encore to monitor skill groups and agent stations on Communication Manager. The DMCC interface is used by dvsAnalytics Encore to register virtual IP softphones, and for adding softphones to active calls using the Service Observing method. The CCT Web Services is used by dvsAnalytics Encore to obtain information such as Agent ID, Agent Name, Control Directory Number (CDN) and Skill Set associated with the agent being recorded.

When there is an active call at the monitored agent, dvsAnalytics Encore is informed of the call via event reports from the TSAPI interface. dvsAnalytics Encore starts the call recording by using the Service Observing feature from the DMCC interface to add a virtual IP softphone to the active call to obtain the media. The event reports are also used to determine when to stop the call recordings. The CCT Web Services provides the Agent ID, Name, CDN and Skill Set associated with the recorded call.

# 2. General Test Approach and Test Results

The feature test cases were performed both automatically and manually. Upon start of the Encore application, the application automatically requests monitoring on skill groups and agent stations, performs device queries using TSAPI, and registers the virtual IP softphones using DMCC. When there is an active call at the monitored agent, Encore interfaces with Contact Center CCT Web Services to receive Computer Telephony Integration (CTI) information such as Agent ID, Name, CDN and Skill Set.

For the manual part of the testing, each call was handled manually on the agent telephone with generation of unique audio content for the recordings. Necessary user actions such as hold and resume were performed from the agent telephones to test the different call scenarios.

The serviceability test cases were performed manually by disconnecting/reconnecting the Ethernet connection to Encore and stop and start Contact Center bridge services on the Encore server.

DevConnect Compliance Testing is conducted jointly by Avaya and DevConnect members. The jointly-defined test plan focuses on exercising APIs and standards-based interfaces pertinent to the interoperability of the tested products and their functionalities. DevConnect Compliance Testing is not intended to substitute a full product performance or feature testing performed by third party vendors, nor is it to be construed as an endorsement by Avaya of the suitability or completeness of a third party solution.

### 2.1. Interoperability Compliance Testing

Interoperability compliance testing covered the following features and functionality:

- Handling of TSAPI messages in areas of event notification and value queries.
- Use of DMCC registration services to register and un-register virtual IP softphones.
- Use of DMCC monitoring services and media control events to obtain the media from the virtual IP softphones.
- Proper recording, logging, and playback of calls for scenarios involving inbound, outbound, abandon, hold and resume, ACD, non-ACD, hold, reconnect, simultaneous, conference, forward and transfer.
- Serviceability

### 2.2. Test Results

All executed test cases passed with the following observations:

- For the conference scenarios, the recording entry for the conference-from agent can contain multiple Service Observing confirmation tones, due to different softphones added for different portions of the conference call.
- In case of a conference call, the recorded party name from TSAPI overwrites the AACC provided agent name.
- The Consultation Call parameter associated with the recording entries applied to the attended transfer and conference scenarios.
- The number of softphones to configure need to take into account the small interval of 500ms that a softphone will not be available between recordings.

### 2.3. Support

Technical support on dvsAnalytics products can be obtained through the following:

- **Phone:** 800.910.4564
- Web: <u>http://www.dvsanalytics.com/</u>
- Email: Support@dvsAnalytics.com

# 3. Reference Configuration

**Figure 1** illustrates a configuration consisting of Communication Manager with G650 Media Gateway, Session Manager, System Manager, Application Enablement Services server, Contact Center co-res system, and Encore server. Assumption is made here that all required configuration between Communication Manager, Session Manager, Application Enablement Services and Contact Center are in place and will not be discussed in this document.

In the compliance testing, Encore monitored the queue and agent stations shown in the table below.

| Device Type   | Extension    |
|---------------|--------------|
| CDN           | 4001         |
| Supervisor    | 53040        |
| Agent Station | 53010, 53012 |

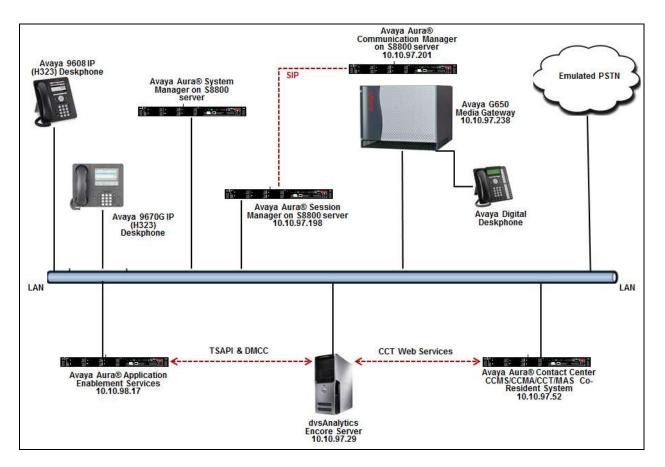

**Figure 1: Tested Configuration Diagram** 

Solution & Interoperability Test Lab Application Notes ©2015 Avaya Inc. All Rights Reserved.

# 4. Equipment and Software Validated

The following equipment and software were used for the sample configuration provided:

| Equipment/Software                                                                                                | Release/Version                                                              |
|----------------------------------------------------------------------------------------------------|------------------------------------------------------------------------------|
| Avaya Aura® Communication Manager on                                                                              | 6.3-03.0.124.0                                                               |
| Avaya S8800 Server with                                                                                           | (R016x.03.0.124.0-21588)                                                     |
| Avaya G650Media Gateway                                                                                           |                                                                              |
| Avaya Aura® System Manager running on S8800 Server                                                                | 6.3                                                                          |
| Avaya Aura® Session Manager running on S8800 Server                                                               | 6.3.10.0.631008                                                              |
| Avaya Aura® Application Enablement<br>Services                                                                    | 6.3.3.1.10-0                                                                 |
| Avaya Aura® Contact Center running on<br>S8800 Server<br>Operating System of Avaya Aura® Contact<br>Center server | 6.4.213.0 (SP13)<br>Windows Server 64-bit 2008 Standard<br>R2 Service Pack 1 |
| Avaya 9670G IP Deskphone (H.323)                                                                                  | 3.220A                                                                       |
| Avaya 9608 IP Deskphone (H.323)                                                                                   | 6.4014                                                                       |
| Avaya 9404 Digital Deskphone                                                                                      | 12                                                                           |
| dvsAnalytics Encore on                                                                                            | 6.0.1                                                                        |
| Windows Server 2008 R2 Standard SP1                                                                               |                                                                              |
| Encore Web Interface                                                                                              | 3.0.9.6960                                                                   |
| Avaya TSAPI Windows Client                                                                                        | 6.1.1.469                                                                    |
| (csta32.dll)                                                                                                    | 6.1                                                                          |
| Avaya DMCC XML                                                                                                    | 2.1.0.7557                                                                   |
| AACCBridge.exe                                                                                                    | 6.2                                                                          |
| Avaya Open Interfaces CCT SDK                                                                                     |                                                                              |

# 5. Configure Avaya Aura® Communication Manager

This section provides the procedures for configuring Communication Manager. The procedures include the following areas:

- Verify License
- Administer CTI Link
- Administer IP Node Name
- Administer IP Codec Set
- Administer System Parameters Features
- Administer Class Of Restriction
- Administer Agent Stations
- Administer Virtual IP Softphones

These steps are performed from the Communication Manager System Access Terminal (SAT) interface.

#### 5.1. Verify License

Log in to the System Access Terminal to verify that the Communication Manager license has proper permissions for features illustrated in these Application Notes. Use the "display system-parameters customer-options" command to verify that the **Computer Telephony Adjunct Links** customer option is set to "y" on **Page 3**. If this option is not set to "y", then contact the Avaya sales team or business partner for a proper license file.

```
Page 3 of 11
display system-parameters customer-options
                                              OPTIONAL FEATURES

      Abbreviated Dialing Enhanced List? y
      Audible Message Waiting? y

      Access Security Gateway (ASG)? n
      Authorization Codes? y

      Analog Trunk Incoming Call ID? y
      CAS Branch? n

      O Grp/Sys List Dialing Start at 01? y
      CAS Main? n

      wer Supervision by Call Classifier? y
      Change COB by FAC? n

 A/D Grp/Sys List Dialing Start at 01? y
Answer Supervision by Call Classifier? y
                                                                                  Change COR by FAC? n
                                                ARS? y Computer Telephony Adjunct Links? y
                        ARS/AAR Partitioning? y
                                                             Cvg Of Calls Redirected Off-net? y
              ARS/AAR Dialing without FAC? y
                                                                                          DCS (Basic)? y
                                                                                 DCS Call Coverage? y
              ASAI Link Core Capabilities? n
              ASAI Link Plus Capabilities? n
                                                                                DCS with Rerouting? y
         Async. Transfer Mode (ATM) PNC? n
  Async. Transfer Mode (ATM) Trunking? n Digital Loss Plan Modification? y
                   ATM WAN Spare Processor? n
                                                                                                 DS1 MSP? y
```

Navigate to Page 6, and verify that the Service Observing (Basic) customer option is set to "y".

```
display system-parameters customer-options
                                                                      6 of 11
                                                               Page
                        CALL CENTER OPTIONAL FEATURES
                         Call Center Release: 6.0
                               ACD? y
                                                               Reason Codes? y
                      BCMS (Basic)? y
                                                   Service Level Maximizer? n
        BCMS/VuStats Service Level? y
                                                Service Observing (Basic)? y
 BSR Local Treatment for IP & ISDN? y
                                        Service Observing (Remote/By FAC)? y
                 Business Advocate? n
                                                  Service Observing (VDNs)? y
                   Call Work Codes? y
                                                                  Timed ACW? y
                                                         Vectoring (Basic)? y
     DTMF Feedback Signals For VRU? y
                  Dynamic Advocate? n
                                                      Vectoring (Prompting)? y
```

#### 5.2. Administer CTI Link

Add a CTI link using the "add cti-link n" command, where "n" is an available CTI link number. Enter an available extension number in the **Extension** field. Note that the CTI link number and extension number may vary. Enter "ADJ-IP" in the **Type** field, and a descriptive name in the **Name** field. Default values may be used in the remaining fields.

```
add cti-link 1 Page 1 of 3

CTI LINK

CTI Link: 1

Extension: 50001

Type: ADJ-IP

COR: 1

Name: AES63
```

### 5.3. Administer IP Node Name

This section describes the steps for configuring IP node names in Communication Manager. Enter the "**change node-names ip**" command, and add a node name for, **CLAN** card and its IP addresses. This will be used later in **Section 6.3**.

| change | change node-names ip |              | Page | 1 |
|--------|----------------------|--------------|------|---|
|        |                      | NODE NAMES   |      |   |
| Туре   | Name                 | IP Address   |      |   |
| IP     | AES63                | 10.10.98.17  |      |   |
| IP     | AVAYARDTT            | 10.10.98.71  |      |   |
| IP     | CLAN1                | 10.10.97.217 |      |   |
| IP     | CLAN2                | 10.10.97.238 |      |   |
| IP     | DevCM3               | 10.10.4.9    |      |   |

#### 5.4. Administer IP Codec Set

Use the "change ip-codec-set n" command, where "n" is an existing codec set number used for integration with Encore. For Audio Codec, enter "G.711MU", which is the only codec type supported by Encore. In the compliance testing, this IP codec set was assigned to the agents and to the virtual IP softphones used by Encore.

```
change ip-codec-set 1 Page 1 of 2

IP Codec Set

Codec Set: 1

Audio Silence Frames Packet

Codec Suppression Per Pkt Size(ms)

1: G.711MU n 2 20

2:
```

#### 5.5. Administer System Parameters Features

Use the "change system-parameters features" command to enable **Create Universal Call ID** (UCID), which is located on **Page 5**. For UCID Network Node ID, enter an available node ID.

```
change system-parameters features
                                                              Page
                                                                     5 of 20
                       FEATURE-RELATED SYSTEM PARAMETERS
SYSTEM PRINTER PARAMETERS
 Endpoint:
                        Lines Per Page: 60
SYSTEM-WIDE PARAMETERS
                                    Switch Name:
           Emergency Extension Forwarding (min): 10
         Enable Inter-Gateway Alternate Routing? n
Enable Dial Plan Transparency in Survivable Mode? n
                             COR to Use for DPT: station
               EC500 Routing in Survivable Mode: dpt-then-ec500
MALICIOUS CALL TRACE PARAMETERS
              Apply MCT Warning Tone? n MCT Voice Recorder Trunk Group:
     Delay Sending RELease (seconds): 0
SEND ALL CALLS OPTIONS
    Send All Calls Applies to: station Auto Inspect on Send All Calls? n
             Preserve previous AUX Work button states after deactivation? n
UNIVERSAL CALL ID
    Create Universal Call ID (UCID)? y
                                          UCID Network Node ID: 1
```

Navigate to **Page 11**. Set **Service Observing Warning Tone** to the needed setting per customer requirements, and enable **Allow Two Observers in Same Call**, as shown below.

```
change system-parameters features
                                                               Page 11 of 20
                       FEATURE-RELATED SYSTEM PARAMETERS
CALL CENTER SYSTEM PARAMETERS
 EAS
        Expert Agent Selection (EAS) Enabled? y
       Minimum Agent-LoginID Password Length:
         Direct Agent Announcement Extension:
                                                                 Delay:
   Message Waiting Lamp Indicates Status For: station
 VECTORING
                   Converse First Data Delay: 0 Second Data Delay: 2
               Converse Signaling Tone(msec): 100
                                                     Pause (msec): 70
                     Prompting Timeout(secs): 10
                 Interflow-qpos EWT Threshod: 2
   Reverse Star/Pound Digit For Collect Step? n
         Available Agent Adjustments for BSR? n
                            BSR Tie Strategy: 1st-found
   Store VDN Name in Station's Local Call Log? n
 SERVICE OBSERVING
                                                   or Conference Tone? n
             Service Observing: Warning Tone? y
    Service Observing Allowed with Exclusion? n
            Allow Two Observers in Same Call? y
```

Navigate to **Page 13**, and enable **Send UCID to ASAI**. This parameter allows for the universal call ID to be sent to Encore.

```
change system-parameters features
                                                               Page 13 of 20
                        FEATURE-RELATED SYSTEM PARAMETERS
CALL CENTER MISCELLANEOUS
          Callr-info Display Timer (sec): 10
                        Clear Callr-info: next-call
       Allow Ringer-off with Auto-Answer? n
   Reporting for PC Non-Predictive Calls? n
           Agent/Caller Disconnect Tones? n
         Interruptible Aux Notification Timer (sec): 3
             Zip Tone Burst for Callmaster Endpoints: double
 ASAI
           Copy ASAI UUI During Conference/Transfer? y
       Call Classification After Answer Supervision? y
                                  Send UCID to ASAI? y
         For ASAI Send DTMF Tone to Call Originator? y
 Send Connect Event to ASAI For Announcement Answer? n
```

#### 5.6. Administer Class of Restriction

Enter the "change cor n" command, where "n" is the class of restriction (COR) number used for integration with Encore. Set the **Can Be Service Observed** and **Can Be A Service Observer** fields to "y", as shown below. For the compliance testing, this COR was assigned to the agent stations and virtual IP softphones.

```
1 of 23
change cor 1
                                                                     Page
                                CLASS OF RESTRICTION
                COR Number: 1
          COR Description:
                       FRL: 1
                                                                APLT? y
                                 Calling Party Restriction: none
Called Party Restriction: none
  Can Be Service Observed? y
Can Be A Service Observer? y
       Time of Day Chart: 1
Priority Queuing? y
                                   Forced Entry of Account Codes? n
                                               Direct Agent Calling? n
     Restriction Override: none
                                       Facility Access Trunk Test? y
     Restricted Call List? n
                                                Can Change Coverage? n
```

#### 5.7. Administer Agent Stations

Use the "change station n" command, where "n" is the first agent station extension from **Section** Error! Reference source not found.. For **COR**, enter the COR number from **Section 5.6**.

```
change station 53010
                                                                       1 of
                                                                              5
                                                                 Page
                                      STATION
                                                                       BCC: 0
                                       Lock Messages? n
Security Code: *
Coverage Path 1:
Coverage Path 2:
Hunt-to Station:
Extension: 53010
    Type: 9608
                                                                         TN: 1
    Port: S00004
                                                                       COR: 1
     Name: H.323 53010
                                                                        COS: 1
                                                                      Tests? y
STATION OPTIONS
                                           Time of Day Lock Table:
              Loss Group: 19 Personalized Ringing Pattern: 1
       Speakerphone: 2-way
Display Language: english
able GK Node Name.
Survivable GK Node Name:
         Survivable COR: internal
                                               Media Complex Ext:
   Survivable Trunk Dest? y
                                                      IP SoftPhone? y
                                                IP Video Softphone? n
                              Short/Prefixed Registration Allowed: default
```

Repeat this section to administer all agent stations from **Section** Error! Reference source not found.. In the compliance testing, two agent stations were administered as shown below.

| list station    | list station 53010 count 3 |                     |      |                   |                                  |  |
|-----------------|----------------------------|---------------------|------|-------------------|----------------------------------|--|
|                 |                            | STAT                | IONS |                   |                                  |  |
| Ext/<br>Hunt-to | Port/<br>Type              | Name/<br>Surv GK NN | Move | Room/<br>Data Ext | Cv1/ COR/ Cable/<br>Cv2 COS Jack |  |
| 53010           | S00004<br>9608             | н.323 53010         | no   |                   | 1<br>1                           |  |
| 53012           | S00119<br>9670             | н.323, 53012        | no   |                   | 1<br>1                           |  |

#### 5.8. Administer Virtual IP Softphones

Add a virtual IP softphone using the "add station n" command, where "n" is an available extension number. Enter the following values for the specified fields, and retain the default values for the remaining fields.

- **Extension:** The available extension number.
- **Type:** Any IP telephone type, such as "9650 or 4620".
- Name: A descriptive name.
- Security Code: A desired code.
- **COR:** The COR number from **Section 5.6**.
- **IP SoftPhone:** "y"

```
add station 53020
                                                              Page 1 of 5
                                      STATION
                                        Lock Messages? n
Security Code: *
Coverage Path 1:
Extension: 53020
                                                                          BCC: 0
    Type: 9650
                                                                           TN: 1
                                                                           COR: 1
     Port: S00102
                                        Coverage Path 2:
     Name: Virtual Ext1
                                                                           COS: 1
                                        Hunt-to Station:
                                                                         Tests? y
STATION OPTIONS
                                            Time of Day Lock Table:
              Loss Group: 19 Personalized Ringing Pattern: 1
                                                 Message Lamp Ext: 53020
       Speakerphone: 2-way
Display Language: english
able GK Node Name
                                              Mute Button Enabled? y
                                                    Button Modules: 0
Survivable GK Node Name:
         Survivable COR: internal
                                                Media Complex Ext:
   Survivable Trunk Dest? y
                                                       IP SoftPhone? y
                                                 IP Video Softphone? n
                               Short/Prefixed Registration Allowed: default
                                                Customizable Labels? y
```

Navigate to Page 4, and add a "serv-obsrv" button as shown below.

| add station 53020                                                          |         | Page 4 of 5    |  |
|----------------------------------------------------------------------------|---------|----------------|--|
|                                                                            | STATION | -              |  |
| SITE DATA                                                                  |         |                |  |
| Room:                                                                      |         | Headset? n     |  |
| Jack:                                                                      |         | Speaker? n     |  |
| Cable:                                                                     |         | Mounting: d    |  |
| Floor:                                                                     |         | Cord Length: 0 |  |
| Building:                                                                  |         | Set Color:     |  |
| ABBREVIATED DIALING<br>List1:                                              | List2:  | List3:         |  |
| BUTTON ASSIGNMENTS<br>1: call-appr<br>2: call-appr<br><b>3: serv-obsrv</b> |         |                |  |

Repeat this section to administer the desired number of virtual IP softphones. In the compliance testing, four virtual IP softphones were administered as shown below.

| list station    | list station 53020 count 4 |               |         |      |                   |                                  |  |
|-----------------|----------------------------|---------------|---------|------|-------------------|----------------------------------|--|
|                 |                            |               | STATION | S    |                   |                                  |  |
| Ext/<br>Hunt-to | Port/<br>Type              | Name/<br>Surv | GK NN   | Move | Room/<br>Data Ext | Cv1/ COR/ Cable/<br>Cv2 COS Jack |  |
| 53020           | S00102<br>9650             | Virtual       | Ext1    | no   |                   | 1                                |  |
| 53021           | S00105<br>4620             | Virtual       | Ext2    | no   |                   | 1<br>1                           |  |
| 53022           | S00108<br>4620             | Virtual       | Ext3    | no   |                   | 1                                |  |
| 53023           | S00111<br>4620             | Virtual       | Ext4    | no   |                   | 1<br>1                           |  |

## 6. Configure Avaya Aura® Application Enablement Services

This section provides the procedures for configuring Application Enablement Services. The procedures include the following areas:

- Launch OAM Interface
- Verify License
- Administer TSAPI Link
- Administer H.323 Gatekeeper
- Disable Security Database
- Restart Services
- Obtain Tlink Name
- Administer Encore User
- Enable Ports

#### 6.1. Launch OAM Interface

Access the OAM web-based interface by using the URL "https://ip-address" in an Internet browser window, where "ip-address" is the IP address of the Application Enablement Services server.

The **Please login here** screen is displayed. Log in using the appropriate credentials.

| AVAYA | Application Enablement Services<br>Management Console   |      |
|-------|---------------------------------------------------------|------|
|       |                                                         | Help |
|       | Please login here:<br>Username<br>Password              |      |
|       | Login                                                   |      |
|       | © Copyright © 2009-2012 Avaya Inc. All Rights Reserved. |      |

The Welcome to OAM screen is displayed next.

| avaya                                | Application Enablement Services<br>Management Console                                                                                                    | Weikome: Uner cust<br>Last logini Pri Die: 19 18: 571 38: 2014 from 10 10:78:88<br>Number Or prior false diopin attengts: 0<br>Heathlame/05: 45552/13:00:08.17<br>Server Offin Type: VIITUAL_APPLIANCE_ON_SP<br>SW Version Information<br>Server Date and Time: Mon Jan 05:19:39:42:557.2025<br>MA Status: Not Configured |  |  |  |
|--------------------------------------|----------------------------------------------------------------------------------------------------|----------------------------------------------------------------------------------------------------|--|--|--|
| Home                                 |                                                                                                    | Home   Help   Logou                                                                                                    |  |  |  |
| + AE Services                        |                                                                                                    |                                                                                                    |  |  |  |
| + Communication Manager<br>Interface | Welcome to DAM                                                                                                    |                                                                                                    |  |  |  |
| High Availability                    |                                                                                                    |                                                                                                    |  |  |  |
| + Licensing                          | The AE Service: Operations, Administration, and Management (OAM) Web provides you with tools for managing the AE Service: OAM spans<br>the following administrative domains:<br>• AE Services - Use AE Services to manage all AE Services that you are licensed to use on the AE Server.<br>• Combunctation Manager Interface - Use Communication Manager Interface to manage switch connection and diablan. |                                                                                                    |  |  |  |
| + Melatenance                        |                                                                                                    |                                                                                                    |  |  |  |
| » Networking                         | Communication Manager Interface - Use Communication Manager Interface to manage switch connection and diablan.     High Availability to wailability to manage AE Services HA.     Licensing - Use Licensing to manage the locanse server.     Maintonance - Use Mantenance to manage the rotunic maintenance tasks.     Networking - Use Networking to manage the rotunic maintenance tasks.                 |                                                                                                    |  |  |  |
| + Security                           |                                                                                                    |                                                                                                    |  |  |  |
| + Status                             | <ul> <li>Security - Use Security to manage Linux user accounts, certificate, host authe<br/>(Plogable Authentication Modules for Linux) and so on.</li> </ul>                                                                                                    | intration and authorization, configure Linus-PAM                                                                                                    |  |  |  |
| + User Management                    | <ul> <li>Status - Use Status to obtain server status informations.</li> </ul>                                                                                                    |                                                                                                    |  |  |  |
| + Utilities                          | <ul> <li>User Management - Use User Management to manage AE Services users and</li> <li>Utilities - Use Utilities to carry out basic connectivity tests.</li> </ul>                                                                                                    | AE Services user-related resources.                                                                                                    |  |  |  |
| + Help                               | Help - Use Help to obtain a few tips for using the OAM Help system     Depending on your business requirements, these administrative domains can be ser     administrator for each domain.                                                                                                    | ved by one administrator for all domains, or a separate                                                                                                    |  |  |  |
|                                      |                                                                                                    |                                                                                                    |  |  |  |
|                                      | Copyright @ 2009-2014 Avays Inc. All Rights Reserved                                                                                                    | le .                                                                                                    |  |  |  |

### 6.2. Verify License

Select Licensing  $\rightarrow$  WebLM Server Access in the left pane, to display the Web License Manager pop-up screen (not shown), and log in using the appropriate credentials.

|                                                                                                    | Application Enablement Services<br>Management Console                                                                                                    | Wefcome: User Out!<br>Last Sopri: Fin Dec 19 18:57/35 2814 from 10.10.98.06<br>Number of prior failed login attenuatio. 0<br>HostName(Pr. A55351/10.10.10.11)<br>Server Offer Type: VIRTUAL_APPLIANCE_(N_SP<br>SW Version: 6-3.3.1.00-0<br>Server Dware There: Woh Jan 05 10:48:10 EUT 2015<br>He Status: Not Configured |
|----------------------------------------------------------------------------------------------------|----------------------------------------------------------------------------------------------------|----------------------------------------------------------------------------------------------------|
| Licensing                                                                                                    |                                                                                                    | Home   Help   Logou                                                                                                    |
| AE Services     Communication Manager     Interface     High Availability     Ucensing     WebLM Server Address     WebLM Server Address     Reserved Utenses     Naintenance     Networking     Security     Status     User Management     Utilities     Help | Licensing<br>If you are setting up and maintaining the WebLM, you need to use the following:<br>• WebLM Server Address<br>If you are importing, setting up and maintaining the license, you need to use the foll<br>• WebLM Server Access<br>If you want to administer TAPI Reserved Licenses or DMCC Reserved Licenses, you<br>• Reserved Licenses<br>MOTE: Please deable your pop-up blocker if you are having difficulty | ru need to use the following:                                                                                                    |
|                                                                                                    | Copyright © 2009-2014 Avaya Inc. All Rights Reserve                                                                                                    | d.                                                                                                    |

The Web License Manager screen below is displayed. Select Licensed products  $\rightarrow$  APPL\_ENAB  $\rightarrow$  Application\_Enablement in the left pane to display the Application Enablement (CTI) screen in the right pane.

Verify that there are sufficient licenses for **TSAPI Simultaneous Users** and **Device Media and Call Control**, as shown below. Note that the TSAPI license is used for device monitoring, and the DMCC license is used for the virtual IP softphones.

| Licensed products                 |                                                                    | _               |                                                                                                    |
|-----------------------------------|--------------------------------------------------------------------|-----------------|----------------------------------------------------------------------------------------------------|
| APPL ENAB                         | License installed on: June 10, 2013 4:44:13 PM -05:00              |                 |                                                                                                    |
| Application Enablement            |                                                                    |                 |                                                                                                    |
| View license capacity             | License File Host IDs: E4-1F-13-66-48-D8                           |                 |                                                                                                    |
| · · · · · · · · · · · · · · · · · |                                                                    |                 |                                                                                                    |
| View peak usage                   | Licensed Features                                                  |                 |                                                                                                    |
| Uninstall license                 |                                                                    |                 |                                                                                                    |
| Server properties                 | 10 Items 💝 Show ALL 🗸                                              |                 |                                                                                                    |
| Manage users                      | Feature (License Keyword)                                          | Expiration date | e Licensed capacity                                                                                                    |
| Shortcuts                         | CVLAN ASAI                                                         |                 |                                                                                                    |
| Help for Installed Product        | VALUE_AES_CVLAN_ASAI                                               | permanent       | 16                                                                                                    |
|                                   | Unified CC API Desktop Edition<br>VALUE_AES_AEC_UNIFIED_CC_DESKTOP | permanent       | 1000                                                                                                    |
|                                   | AES ADVANCED SMALL SWITCH<br>VALUE_AES_AEC_SMALL_ADVANCED          | permanent       | 3                                                                                                    |
|                                   | CVLAN Proprietary Links<br>VALUE_AES_PROPRIETARY_LINKS             | permanent       | 16                                                                                                    |
|                                   | Product Notes<br>VALUE_NOTES                                       | permanent       | SmallServerTypes:<br>s8300c;s8300d;icc;premio;tn8400;laptop;CtiS<br>MediumServerTypes:<br>ibmx306;ibmx306m;dell950;xen;hs20;hs20_<br>LargeServerTypes:<br>isp2100;ibmx305;dl380g3;dl385g1;dl385g2;ur<br>TrustedApplications: IPS_001, BasicUnrestricted<br>DMCUnrestricted; 1XP_001, BasicUnrestricted,<br>DMCUnrestricted; CIE_001, BasicUnrestricted,<br>DMCUnrestricted; CCI_01, BasicUnrestricted,<br>DMCUnrestricted; SAMETIME_001, BasicUnrestricted,<br>DMCUnrestricted; VP_001, BasicUnrestricted,<br>DMCUnrestricted; SAMETIME_001,<br>VALUE_AEC_UNIFIED_CC_DESKTOP,,;; CCE_0<br>AdvancedUnrestricted, DMCUnrestricted; CSI<br>AdvancedUnrestricted, DMCUnrestricted; CSI<br>AdvancedUnrestricted, AdvancedUnrestricted, DMC<br>BasicUnrestricted, AdvancedUnrestricted, AVA<br>BasicUnrestricted, AdvancedUnrestricted; CSI<br>AdvancedUnrestricted, AdvancedUnrestricted; CSI<br>AdvancedUnrestricted, AdvancedUnrestricted; CSI<br>AdvancedUnrestricted, AdvancedUnrestricted; DMC<br>CCT_ELITE_CALL_CTRL_001, BasicUnrestricted<br>DMCUnrestricted, AgentEvents; |
|                                   | AES ADVANCED LARGE SWITCH<br>VALUE_AES_AEC_LARGE_ADVANCED          | permanent       | 3                                                                                                    |
|                                   | TSAPI Simultaneous Users<br>VALUE_AES_TSAPI_USERS                  | permanent       | 1000                                                                                                    |
|                                   | DLG<br>VALUE_AES_DLG                                               | permanent       | 16                                                                                                    |
|                                   | Device Media and Call Control<br>VALUE_AES_DMCC_DMC                | permanent       | 1000                                                                                                    |

#### 6.3. Administer TSAPI Link

To administer a TSAPI link, select **AE Services**  $\rightarrow$  **TSAPI**  $\rightarrow$  **TSAPI Links** from the left pane of the **Management Console**. The **TSAPI Links** screen is displayed, as shown below. Click **Add Link**.

| AVAYA                                    | Application Enablement Services<br>Management Console | Walkoms: Daer zust<br>Last begin: FG Deo 19 20:57:35 2014 Fram 10.10.38.86.<br>Number of prior faired login attempts: 0<br>Hinthiame/DF: AE563(10.10.00.17<br>Derver Offer Type: VIRTUM, REPLIAMCE_ON_EP<br>SW Variant: 0.3.3.1.10-0<br>Server Diet and Time: Non Jan 05 10:50:53 EST 2015<br>HA Status: Not Camfigured |
|------------------------------------------|-------------------------------------------------------|----------------------------------------------------------------------------------------------------|
| AE Services   TSAPI   TSAPI I            |                                                       | Home   Help   Lagout                                                                                                    |
| * AE Services                            |                                                       |                                                                                                    |
| + CVLAN                                  | TSAPI Links                                           |                                                                                                    |
| + DLG                                    | Add Link Edit Link Delete Link                        |                                                                                                    |
| + DMCC                                   |                                                       |                                                                                                    |
| > SMS                                    |                                                       |                                                                                                    |
| TSAPE                                    |                                                       |                                                                                                    |
| TSAPI Links     TSAPI Properties     TWS |                                                       |                                                                                                    |

The Add TSAPI Links screen is displayed next.

The **Link** field is only local to the Application Enablement Services server, and may be set to any available number. For **Switch Connection**, select the relevant switch connection from the drop-down list. In this case, the existing switch connection "CLAN2" is selected. For **Switch CTI Link Number**, select the CTI link number from **Section 5.2**. Retain the default values in the remaining fields.

| AVAYA                        | Application Enablement Services<br>Management Console | Welcome: Unier aust<br>Lest login: Fri Der 11, 57-35 2014 from 10.10-30.88<br>Normer af anor failled login: Attempts: 0<br>Hoattamer[Pr: AE063/10.10.98.37<br>Borver Offer Type: V[PruAu]_APPL/AMSE_ON_SP<br>SW VerSom 6.3.3.1.0-0<br>Gerver Oats end Time: Mon 3an 85 1.6:55.05 EST 2015<br>HA Status: Not Cashgured |
|------------------------------|-------------------------------------------------------|----------------------------------------------------------------------------------------------------|
| AE Services   TSAPL   TSAPLU | eska                                                  | Home   Help   Logout                                                                                                    |
| * AE Services                |                                                       |                                                                                                    |
| ) CVLAN                      | Add TSAPI Links                                       |                                                                                                    |
| > DLG                        | Link L •                                              |                                                                                                    |
| > DMCC                       | Switch Connection CLAN2 -                             |                                                                                                    |
| + SMS                        | Switch CTI Link Number 1 +                            |                                                                                                    |
| - TSAPE                      | ASAI Unk Version 4 +                                  |                                                                                                    |
| TSAPI Links                  | Sacunty Unencrypted -                                 |                                                                                                    |
| TSAPI Properties     TW5     | Apply Changes Cancel Changes                          | <b>b</b>                                                                                                    |

#### 6.4. Administer H.323 Gatekeeper

Select Communication Manager Interface  $\rightarrow$  Switch Connections from the left pane. The Switch Connections screen shows a listing of the existing switch connections.

Locate the connection name associated with the relevant Communication Manager, in this case "CLAN2", and select the corresponding radio button. Click Edit H.323 Gatekeeper.

| avaya                                                                                                    | Application Enablement Services<br>Management Console |                |                       |                   | Welcome: User Cutt<br>Last logm: Fn Dec 10 10:157-155 2014 from 10.10.98.0<br>Number of prior failed login attempts: D<br>Hostbanne/Dr: AELeS/10.10.18.17<br>Server Offer Type: VRTUAL_APELIANCE_ON_SP<br>SW Version: 6.3.3.1.30-0<br>Server: Date and Timai Nen Jan 05 10:157-40 657 200<br>H4 Status: Ant Configured |
|----------------------------------------------------------------------------------------------------|-------------------------------------------------------|----------------|-----------------------|-------------------|----------------------------------------------------------------------------------------------------|
| Communication Nonager Interfa<br>AE Services<br>Communication Manager<br>Interface<br>Scottch Commethions | ce   Switch Connections<br>Switch Connections         |                | 2001                  |                   | Heme   Hele   Loge                                                                                                    |
|                                                                                                    | 1                                                     | Add Connecti   | and                   |                   |                                                                                                    |
| + Dial Plan                                                                                               | Connection Name                                       | Proce          | esor Ethernet         | Mug Period        | Number of Active Connections                                                                                                    |
| High Availability                                                                                         | CLAN2                                                 | No             |                       | 30                | 1                                                                                                    |
| » Licensing<br>» Mointenance<br>» Networking                                                              | Edit Connection   Ed                                  | SH PE/CLAN IPy | Edit H.323 Gatekneper | Delete Connection | Sunnvabilite Hararchy                                                                                                    |

The Edit H.323 Gatekeeper screen is displayed. Enter the IP address of a C-LAN circuit pack or the Processor C-LAN on Communication Manager to be used as the H.323 gatekeeper, in this case "10.10.97.201" as shown below. Click Add Name or IP.

|                                      | Application Enablement Services<br>Management Console | Welcarne Daar Guit<br>Last Jogin FR Doo (3 18:07) (55:2034 from 10.10.98:88<br>Namber of prior field login attempts: 0<br>Heathlame/IPI AES53716.10.98.17<br>Server Offer Type: VIRTUAL_APPLIANCE_ON_SP<br>SW Version 6:3:3:1.10:0<br>Server Dets and Time Non Jan US 10:99:44 EST 2010<br>rA Status: Net Camfigured |  |  |
|--------------------------------------|-------------------------------------------------------|----------------------------------------------------------------------------------------------------|--|--|
| Communication Manager Interfa        | nce   Switch Connections                              | Hame   Help   Logest                                                                                                    |  |  |
| + AE Services                        |                                                       |                                                                                                    |  |  |
| - Communication Manager<br>Interface | Edit H.323 Gatekeeper - CLANZ                         |                                                                                                    |  |  |
| Switch Connections                   | 10.10.97 201 Add Name or DP                           |                                                                                                    |  |  |
| <ul> <li>Dial Plan</li> </ul>        | Nume or P Address                                     |                                                                                                    |  |  |
| High Availability                    | Delete IP Back                                        |                                                                                                    |  |  |
| + Licensing                          |                                                       |                                                                                                    |  |  |
| • Maintenance                        | Þ                                                     |                                                                                                    |  |  |

#### 6.5. Disable Security Database

Select Security  $\rightarrow$  Security Database  $\rightarrow$  Control from the left pane, to display the SDB Control for DMCC, TSAPI, JTAPI and Telephony Web Services screen in the right pane. Uncheck both fields below.

| AVAYA                              | Application Enablement Services<br>Management Console          | Welcome: User cust<br>Left ingon: 70 Dec 31 LINS7.55 2014 from 10.10.90.86<br>Number of prior failed lagin attampts: 0<br>HistManne(P): AEBA120.10.95.17<br>Server Offer Type: VIRTUAL_APELIANCE_OM_SP<br>SW Version: 6.3.3.1.10-0<br>Server Date and Time: Pror Jan 05 11/02:06 EST 2018<br>HA Status: Not Configured |
|------------------------------------|----------------------------------------------------------------|----------------------------------------------------------------------------------------------------|
| Security   Security Database       | Control                                                        | Home   Help   Lagout                                                                                                    |
| • AE Services                      |                                                                |                                                                                                    |
| Communication Monager<br>Interfore | SDB Control for DMCC, TSAPI, JTAPI and Telephony Web Services  |                                                                                                    |
| High Availability                  | Enable SDB for DMCC Service                                    |                                                                                                    |
| + Licensing                        | Enable SDB for TSAPI Service, JTAPI and Telephony Web Services |                                                                                                    |
| » Maintenance                      | Apply Changes                                                  |                                                                                                    |
| » Networking                       | Commentation of                                                |                                                                                                    |
| ▼ Security                         |                                                                |                                                                                                    |
| - Account Management               |                                                                |                                                                                                    |
| ) Audit                            |                                                                |                                                                                                    |
| Cortificate Management             |                                                                |                                                                                                    |
| Enterprise Directory               |                                                                |                                                                                                    |
| AA. JEOH +                         |                                                                |                                                                                                    |
| PAM                                |                                                                |                                                                                                    |
| - Security Database                |                                                                |                                                                                                    |
| Control                            |                                                                |                                                                                                    |

#### 6.6. Restart Services

Select Maintenance -> Service Controller from the left pane, to display the Service Controller screen in the right pane. Check DMCC Service and TSAPI Service, and click Restart Service.

| avaya                                               |                                  | Enablement Services<br>nagement Console          | Welliones User put<br>Last legis. Fri Dec 19 18:57:79:2014 fram 10.10/08.88<br>Number of prior falled login attempts: 0<br>HostName/IP: 455-0210.019.99.17<br>Server Offer Type: VIDIAL_APPLICATCE_CRL_SP<br>SW Version: 0.3.1.30-0<br>Server Date and Time: Mon Jan 85 11:00:53 EST 2015<br>HB Status: Not Configured |                      |  |
|-----------------------------------------------------|----------------------------------|--------------------------------------------------|----------------------------------------------------------------------------------------------------|----------------------|--|
| Naintenance   Service Controllo                     | in .                             |                                                  | R.                                                                                                    | Home   Help   Legoul |  |
| + AE Services<br>Communication Manager<br>Interface | Service Centroller               |                                                  |                                                                                                    |                      |  |
| High Availability                                   | Service                          | Controller Status                                |                                                                                                    |                      |  |
| + Licensing                                         | 🗒 ASAI Link Manager              | Bunning                                          |                                                                                                    |                      |  |
| * Maintenance                                       | IV DMCC Service                  | Running                                          |                                                                                                    |                      |  |
| Date Time/NTP Server                                | CVLAN Service                    | Running                                          |                                                                                                    |                      |  |
| · Security Database                                 | DLG Service                      | Running                                          |                                                                                                    |                      |  |
| Service Controller                                  | Transport Layer Serv             | Bunning                                          |                                                                                                    |                      |  |
| + Server Data                                       | (?) TSAPI Service                | Hanning                                          |                                                                                                    |                      |  |
| + Networking                                        | For status on actual services, p | iesse use <u>Status and Control</u>              |                                                                                                    |                      |  |
| + Security                                          | Etait Stop Resta                 | t Service Restart AE Server Restart Linux Restar | t Web Server                                                                                                    |                      |  |
| + Status                                            |                                  |                                                  |                                                                                                    |                      |  |

#### 6.7. Obtain Tlink Name

Select Security  $\rightarrow$  Security Database  $\rightarrow$  Tlinks from the left pane. The Tlinks screen shows a listing of the Tlink names. A new Tlink name is automatically generated for the TSAPI service. Locate the Tlink name associated with the relevant switch connection, which would use the name of the switch connection as part of the Tlink name. Make a note of the associated Tlink name, to be used later for configuring Encore

In this case, the associated Tlink name is "AVAYA#CLAN2#CSTA#AES63". Note the use of the switch connection "CLAN2" from **Section 6.3** as part of the Tlink name.

| avaya                            | Application Enablement Services<br>Management Console | Wolcomin: User curt.<br>Last login: Fri Deo 19 18:05/35 2014 houm: 10.30:98.86<br>Number of prior fixed logic attempts: 0<br>Houtharmo(P: AESS/L10.0617<br>Server Offer Type: VIRUAL_APPLAINCE_ON_SP<br>SW Version: 63.3.1.10-0<br>Server Debe and Tome: Mon Jan US 11.05:13:857 2015<br>NA Ebatus: Nat Configurad |
|----------------------------------|-------------------------------------------------------|----------------------------------------------------------------------------------------------------|
| Security   Security Database   1 | Thinks                                                | Heme ( Help   Logout                                                                                                    |
| + AE Services                    |                                                       |                                                                                                    |
| Communication Manager            | Tlinks                                                |                                                                                                    |
| High Availability                | Tirts Harts                                           |                                                                                                    |
| + Licensing                      | AVAYA#CLAN2#CSTA#AE563                                |                                                                                                    |
| + Maintenance                    | C AVAYA#CLAN2#CSTA-S#AE563                            |                                                                                                    |
| + Networking                     | Delate Tlink                                          |                                                                                                    |
| + Security                       |                                                       |                                                                                                    |
| Account Management               |                                                       |                                                                                                    |
| Audt                             |                                                       |                                                                                                    |
| Certificate Management           |                                                       |                                                                                                    |
| Enterprise Directory             |                                                       |                                                                                                    |
| + Host AA                        |                                                       |                                                                                                    |
| i PAM                            |                                                       |                                                                                                    |
| * Security Database              |                                                       |                                                                                                    |
| Cantrol                          |                                                       |                                                                                                    |
| <ul> <li>Devices</li> </ul>      |                                                       |                                                                                                    |
| · Davice Groups                  |                                                       |                                                                                                    |
| • Tlinks                         |                                                       |                                                                                                    |

#### 6.8. Administer Encore User

Select User Management  $\rightarrow$  User Admin  $\rightarrow$  Add User from the left pane, to display the Add User screen in the right pane.

Enter desired values for User Id, Common Name, Surname, User Password, and Confirm Password. For CT User, select "Yes" from the drop-down list. Retain the default value in the remaining fields.

| AVAYA                        | Application Enablement Services<br>Management Console                                                                                                    |                               |  | Welcome: User cuel<br>Last Sigm. Fn Dec 35 18:57:35 2014 from 10.10.38.8E<br>Norober of prior Tailed logic attempts: 0<br>Hostflame/DF AEIGS/2010.09.11<br>Server Offer Type: VIRTIAL_0PDLAACE_ON_SP<br>SW Version: 5.3.3.13.0<br>Server Date and Time: Nen Jan 05 11:08:04 EST 2015<br>H4 Status: Not Configured |
|------------------------------|----------------------------------------------------------------------------------------------------|-------------------------------|--|----------------------------------------------------------------------------------------------------|
| User Management   User Admin | Add User<br>Fields marked with " on a<br>" User Id<br>" Common Name<br>" Sumane<br>" User Password<br>" Confirm Passeord<br>Admin Note<br>Avays Role<br>Business Category<br>Car License<br>CM Nome<br>CSS Home<br>CS Home<br>CS User<br>Department Number | feet<br>test<br>None<br>Yes - |  | Home   Help   Logou                                                                                                    |

#### 6.9. Enable Ports

Select **Networking**  $\rightarrow$  **Ports** from the left pane, to display the **Ports** screen in the right pane.

In the **DMCC Server Ports** section, select the radio button for **Unencrypted Port** under the **Enabled** column, as shown below. Retain the default values in the remaining fields.

| avaya                                                                                                    |                      | on Enablement<br>Management Console     | Websome: Uper cust<br>Last login: Pr. Dec. 33: 10:07:35:2514 from: 10.10.30.0<br>Non-theory of Dec. 33: 10:07:35:2514 from: 10.10.30.0<br>Non-theory Dec. 30:07141_APPLIANCE_ON_SP<br>Server Offer Type: USPTIAL_APPLIANCE_ON_SP<br>Server: Date and Time: Mos Jan 05: 11:18:07:057:101<br>H4 Status; Not Configured |                    |                    |
|----------------------------------------------------------------------------------------------------|----------------------|-----------------------------------------|----------------------------------------------------------------------------------------------------|--------------------|--------------------|
| Networking (Parts                                                                                            |                      |                                         |                                                                                                    |                    | Home   Help   Logo |
| <ul> <li>AE Services</li> <li>Communication Manager</li> <li>Toterface</li> <li>High Availability</li> </ul> | Ports<br>CVLAN Ports |                                         |                                                                                                    | Enabled Disabled   |                    |
| + Licensing                                                                                                  |                      | Unencrypted TCP Port                    | 9999                                                                                                    | . 0                |                    |
| + Maintenance                                                                                                |                      | Encrypted TCP Port                      | 9998                                                                                                    | . 0                |                    |
| * Networking                                                                                                 | DLG Port             | TCP Port                                | 5678                                                                                                    |                    | -                  |
| AE Service IP (Local IP)                                                                                     | - DEG PAR            | NOP PORT                                | 5076                                                                                                    | 1-000 0-000 000000 | -                  |
| Network Configure                                                                                            | TEAPI Ports          |                                         |                                                                                                    | Enabled Disabled   |                    |
| Perts                                                                                                    |                      | TSAPI Service Port                      | 450                                                                                                    | <b>e</b> 6         |                    |
| TCP Settings                                                                                                 |                      | Local TLINK Ports<br>TCP Port Min       | 1024                                                                                                    |                    |                    |
| + Security                                                                                                   |                      | TCP Port Mex                            | 1039                                                                                                    |                    |                    |
| + Status                                                                                                    |                      | Unencrypted TLINK Parts<br>TCP Part Min | 1050                                                                                                    |                    |                    |
| + User Management                                                                                            |                      | TCP Fort Max                            | 1065                                                                                                    |                    |                    |
| + Utilities                                                                                                  |                      | Encrypted TLINK Ports                   |                                                                                                    |                    |                    |
| + Help                                                                                                    | 5                    | TCP Port Min                            | 1066                                                                                                    |                    |                    |
|                                                                                                    | -                    | TCP Port Mex                            | 1001                                                                                                    |                    | _                  |
|                                                                                                    | DMCC Server Ports    |                                         |                                                                                                    | Enabled Disabled   |                    |
|                                                                                                    |                      | Unencrypted Port                        | 4721                                                                                                    |                    |                    |
|                                                                                                    |                      | Encrypted Port                          | 4722                                                                                                    | • 0                |                    |
|                                                                                                    |                      | TR/87 Port                              | 4723                                                                                                    | . 0                |                    |

# 7. Configure Avaya Aura® Contact Center

This section provides steps on how to configure Contact Center. This section assumes that Contact Center system is already installed and operational; the section provides steps for configuring the following configurations:

- Configure Windows users.
- Configure CCT Server.

In the compliance test, the Contact Center system used is a co-res system which consists of Contact Center Manager Server, Contact Center Manager Administrator, Contact Center Communication Control Toolkit, Contact Center License Manager, and Media Server Application (MAS). Ensure that the Contact Center is equipped with the essential licenses. In Contact Center there are two modes of operation – Corporate and Nodal. The Nodal licenses that would be needed are LM\_CONTACTRECN and LM\_OIN. The equivalent Corporate licenses that would be needed are LM\_CONTACTRECC and LM\_OIC. During compliance testing, Contact Center used the Corparate licenses.

#### 7.1. Configure Windows Users

In the compliance test, the Contact Center CCT server is not joined to a Windows domain; therefore, the Windows user used for CCT user login will be created in the local CCT server. In case the CCT server joins a domain, the Windows user needs to be created in the domain controller.

From the Contact Center CCT server, navigate to menu Start  $\rightarrow$  Administrative Tools  $\rightarrow$  Computer Management. The Computer Management window is displayed. Right click on Users (not shown) folder under Local Users and Groups and then select New. The New User window is displayed; enter information for user as shown below. Click Create button to complete.

| lew User               | ? ×                            |
|------------------------|--------------------------------|
| <u>U</u> ser name:     | agent1                         |
| <u>F</u> ull name:     | Agent 1                        |
| Description:           | DevCM Agent 1                  |
|                        |                                |
| Password:              | •••••                          |
| Confirm password       | d: •••••                       |
| 🔲 User <u>m</u> ust ch | ange password at next logon    |
| 🔲 U <u>s</u> er cannot | change password                |
| ☑ Pass <u>w</u> ord ne | ver expires                    |
| 🔲 Account is di        | sa <u>b</u> led                |
|                        |                                |
|                        |                                |
| <u>H</u> elp           | Cr <u>e</u> ate Cl <u>o</u> se |

Solution & Interoperability Test Lab Application Notes ©2015 Avaya Inc. All Rights Reserved. The screen below shows the **Computer Management** window with a Window user created as **agent1**. Similarly more users can be created as required.

| Elle Action Yew Help          |               |               |                                        |                                                                                                    |
|-------------------------------|---------------|---------------|----------------------------------------|----------------------------------------------------------------------------------------------------|
| 🗰 🕸 📰 🖻 🐼 🔛                   | 110           |               |                                        |                                                                                                    |
| Computer Management (Local)   | Name          | Full Name     | Description                            | Actions                                                                                                    |
| 🗄 👔 System Tools              | Administrator |               | Built-in account for administering the | Users iii                                                                                                    |
| 🗄 🕘 Task Scheduler            | Agent1        | Agent 1       | DevCM Agent 1                          | Langer                                                                                                    |
| Event Verser                  | Segent2       | Agent 2       | DevOM Agent 2                          | More Actions                                                                                                    |
| 🗑 📓 Shared Folders            | Elmagent3     | Agent 3       | DevOM Agent 3                          | agent1                                                                                                    |
| E bocal Users and Groups      | Angent4       | Agent 4       | SIP Agent 4                            | and the second second s |
| Users                         | Agent5        | Agent 5       | DevCM Agent 5                          | More Actions                                                                                                    |
| Groups                        | Agentő        | Agent 6       | DevOM Agent 6                          |                                                                                                    |
| Cevice Manager                | Agent7        | Agent 7       | DevCM Agent 7                          |                                                                                                    |
| E Storage                     | Agentő        | Agent 8       | DevOM Agent 8                          |                                                                                                    |
| Disk Management               | CalRecordUser | Call Recorder | For call recording applications        |                                                                                                    |
| E 📕 Services and Applications | Guest         |               | Built-in account for guest access to t |                                                                                                    |
|                               | 🏯 keAdmin     | iceAdmin      | Built-in account for Avaya Contact C   |                                                                                                    |
|                               | LUSR_SWIC     | JUSR_SWC      | Built-in account for Avaya Contact C   |                                                                                                    |

Repeat the same procedure to create "CallRecordUser" that is used for configuring in the CCT Web services for the Encore application.

### 7.2. Configure CCT Web Services

From the Contact Center server, navigate to menu Start  $\rightarrow$  All Programs  $\rightarrow$  Avaya  $\rightarrow$  Contact Center  $\rightarrow$  Communication Control Toolkit  $\rightarrow$  CCT Console. The CCT Admin window is displayed. In the left navigation pane, select CCT Web Services under Server Configuration. In the middle pane, enter the following highlighted fields:

- Enable CCT Web Services: Select the box.
- **Ports**: Set to "9080". Note that the **CCT Web Services** range port has to be different than SOA Web Services ports in **WS Open Interface** in the **Server Configuration** of CCMS.
- Enable SIP Call Recording: Select the box.
- Call Recording User Account: Enter the "AACC-HA1\CallRecordUser" as created in Section 7.1. Note to include the local computer name since the user is created as a local Windows user. During compliance testing the local computer name was AACC-HA1.
- **TLS Security**: Not used and therefore not selected.

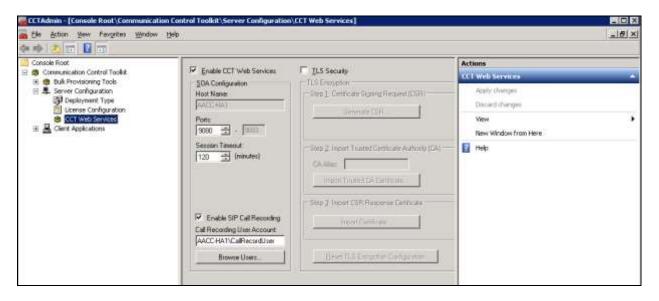

Use **System Control and Monitor Utility** tool to restart CCT services for changes above to take effect (not shown).

In order to access CCT Administration web page, the CCT server needs to be added into Contact Center Manager Administer (CCMA). Launch CCMA web page, by entering IP address or hostname of CCMA into the address box of a browser as shown below. Note that the IP address of CCMA needs to be added into the **Trusted** sites under **Security** tab of **Internet Options**. Enter the appropriate credentials to access to CCMA webpage.

| Contact Control Messager Logis - Weckees Internet | et Enderste              |                                          |
|---------------------------------------------------|--------------------------|------------------------------------------|
| Δ ····································            |                          | 2 1 1 1 K (2) 12 m A                     |
| Parinter - Support Start - 2                      | a//+                     |                                          |
| A Centet Center - Harvest - jugs                  |                          | 🖓 + 🛄 - 👘 mar + Baak + Balat + Taala + 🛔 |
| AVAYA                                             | Contact Center - Manager | Blast   (herge Summer                    |
| Cantait Canter - Nanager Lugin                    |                          |                                          |
|                                                   | Login                    |                                          |
|                                                   | Unar 10                  |                                          |
|                                                   | Passeerd                 |                                          |
|                                                   |                          |                                          |
|                                                   |                          | Kong Dr.                                 |

From the Launchpad window in the CCMA web page, select Configuration.

| Ανάγα     | Contact Center - Manager |                                           |     |                |  |  |
|-----------|--------------------------|-------------------------------------------|-----|----------------|--|--|
| LARSENAND | Launchpad                |                                           |     |                |  |  |
|           | 0                        | Contact Center Management                 | Q   | Configuration  |  |  |
|           | 0                        | Access and Partition Management           | 0   | Scitpting      |  |  |
|           | 0                        | Real-Time Reporting                       | 0   | Emergency Help |  |  |
|           | ©.                       | Historical Reporting                      | ¢   | Outbound       |  |  |
|           | (D)                      | Call Recording and Quality Monitoring     | 0   | Multimedia     |  |  |
|           |                          | 2000 Construction and the Construction of | 1.0 |                |  |  |

From the **Configuration** page, select **Server**  $\rightarrow$  **Add Server**.

| Αναγα                                                                                                    | Configuration                                                                                                    | Logged in user: <b>webadmin</b>   <mark>Logout</mark> |
|----------------------------------------------------------------------------------------------------|----------------------------------------------------------------------------------------------------|-------------------------------------------------------|
| Server Download<br>Add Server<br>Delete Server<br>Edit Properties<br>Refresh Server<br>Refresh All Servers | Status       Launchpad       Help         rver       Configuration         • Expand a server node to view config         CDNs (Route Points) and DNISs. The edit, or delete configuration data. | ·                                                     |
|                                                                                                    |                                                                                                    |                                                       |

The **Server Properties** window is displayed in the right pane. Enter the following highlighted fields below.

- **Type**: Select "CCT" in the drop down menu.
- Server Name: Enter name of CCT server, e.g. "AACC-HA1".
- IP Address: Enter IP address of CCT server, e.g. "10.10.97.52".
- Associated CCMS Servers: Check the radio button of present CCMS.
- **Port Number**: "8081".

Click **Submit** button to add the CCT Server.

| Αναγα                          | Configura                                                                                                    | ation                   |
|--------------------------------|----------------------------------------------------------------------------------------------------|-------------------------|
| Servir Downland Matus Launchen | i Nelp                                                                                                    |                         |
| ANCOMMERCE                     | Server Properties                                                                                                    |                         |
|                                | Tue = 3                                                                                                    | Associated CCMS Servers |
|                                | berier Name and                                                                                                    | Serverx (1)             |
|                                | P Address Para at sz                                                                                                    | AACC-HAT Ø              |
|                                | Disprey name Statistics of Contract                                                                                                    |                         |
|                                | Lagin D                                                                                                    | 1. The face of the      |
|                                | Pallenged                                                                                                    |                         |
|                                | DSHPWH: CCF                                                                                                    |                         |
|                                | The following 000C 000 will be automatically created for this system                                                                                                    |                         |
|                                | Purt Planteer                                                                                                    |                         |
|                                | CCTVMBME US. The AAACCHAT COTWARAGENEY                                                                                                    |                         |
|                                | The second second secon |                         |
|                                | 1000 (1000)                                                                                                    |                         |

The screen below shows the newly added CCT server.

| Αναγα                                                                                                    | Configuration                                                  | (maps) - untre <b>solution</b> ) Legan |
|----------------------------------------------------------------------------------------------------|----------------------------------------------------------------|----------------------------------------|
| Access<br>Access<br>Ac | CC1 Administrative<br>CC1 Administrative<br>CC1 Administrative | Serve: ARCC HM1                        |

Click **Launch CCT Console** as seen in the screen above to launch the CCT Administration webbased console, the CCT Administration console is displayed as shown below.

| Ανάγα                                  |                           | CCT Administration                                         | Logget true veductive |
|----------------------------------------|---------------------------|------------------------------------------------------------|-----------------------|
| 0                                      |                           |                                                            |                       |
| inni<br>Hendelskov<br>Hondel<br>Fradel |                           | AVAYA                                                      |                       |
|                                        |                           | Avaya Aura Contact Center<br>Communication Control Toolkit |                       |
|                                        |                           |                                                            |                       |
|                                        | Vermen 8.3<br>Per 10.8132 | Manage your Communication Control T                        | bolin                 |

Solution & Interoperability Test Lab Application Notes ©2015 Avaya Inc. All Rights Reserved. In the left navigation pane, right click on **Users** and **Add new user** (not shown) to add "CallRecordUser" as shown in the screen below. This is the same user configured in **Section 7.1**.

| Ανάγα                                 | CCT Administration                                                            | Logged in as webadmin |
|---------------------------------------|-------------------------------------------------------------------------------|-----------------------|
| C 🕑                                   | Update CCT User                                                               | 0                     |
| Workstations Groups Providers Passive | Login User Name AACC+HA)ColRecordUse<br>First Name Coll<br>Lest Name Recorder |                       |
|                                       | Address Assignments                                                           |                       |
|                                       | Terminal Assignments                                                          |                       |
|                                       | 🔕 Terminal Group Assignments                                                  |                       |
|                                       | Address Group Assignments                                                     |                       |
|                                       | Q Agent Assignments<br>Save                                                   |                       |

In the left navigation pane, expand **Providers** and select **Passive**. The **Update CCT Provider** page is displayed in the right pane, enter the following highlighted fields as shown below and click **Save** button to save changes.

| Ανάγα                                         | CCT Administration                                                                              | Logged in as webadmin |
|-----------------------------------------------|-------------------------------------------------------------------------------------------------|-----------------------|
| C - Uners                                     | Update CCT Provider                                                                             | 0                     |
| Workstations<br>Groups<br>Providers<br>Passwe | Provider Name Possive<br>IP Address 10.10.97.52<br>Port 5060<br>Provider Type SP Contact Center |                       |
|                                               | Provider Configuration<br>Transport TCP                                                         |                       |

# 8. Configure dvsAnalytics Encore

This section provides the procedures for configuring Encore. The procedures include the following areas:

- Administer Softphones
- Administer CTISetup
- Administer CT Gateway
- Administer CTISetup for Contact Center Data Collection
- Administer CT Gateway for Contact Center Data Collection

The configuration of Encore is performed by dvsAnalytics installers and dealers. The procedural steps are presented in these Application Notes for informational purposes.

#### 8.1. Administer Softphones

From the Encore server, navigate to the **D:\EncData\Config\Softphone** directory to edit the **SP\_CMAPI.ini** file shown below.

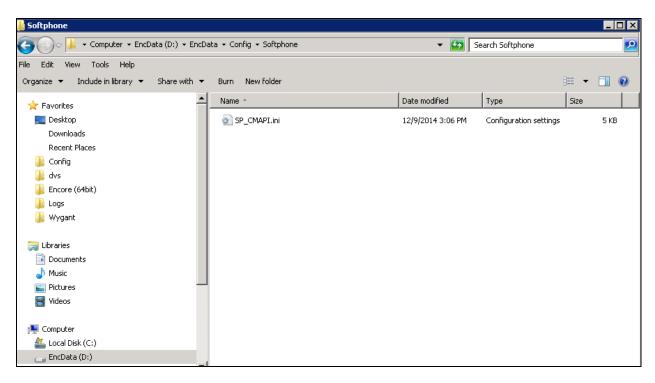

Scroll down to the **DMCC Session Info** sub-section. Under **CMAPISessionInfo**, set **AESAddress** to the IP address of the Application Enablement Services server. Set **UserName** and **Password** to the Encore user credentials from **Section 6.8**. Retain the default value for the remaining fields.

|             | 5P_CM             | API.ini -             | Notep                 | ad                                                                                                    |
|-------------|-------------------|-----------------------|-----------------------|----------------------------------------------------------------------------------------------------|
| File        | Edit              | Format                | View                  | Help                                                                                                    |
| # =         |                   |                       |                       |                                                                                                    |
| #<br>#<br># | DMCC              | Sessi                 | ion I                 | nfo                                                                                                    |
| #<br>#<br># | AESP              | ddress<br>ort<br>Name | 5                     | IP address of AES (Application Enablement service) connector<br>IP port of AES, only unencrypted port 4721 is supported.<br>User name to log into AES, in AES 3.0, this is required but not validated,<br>For AES 3.1 or later, this is validated. |
| #           | Pass              | word                  |                       | password to log into AES, see UserName                                                                                                    |
| #<br>[⊂r    | AES<br>AES<br>Use | Port=4<br>rName=      | s=10<br>4721<br>=test | .10.98.17                                                                                                    |
| # :         |                   |                       |                       |                                                                                                    |

Scroll down to the **DMCC softphones** sub-section. Under **Softphone1**, set **Extension** and **Password** to the first virtual IP softphone extension and security code from **Section 5.8**. Set **SwitchAddr** to the IP address of the H.323 Gatekeeper from **Section 6.4**. Set **RTPAddress** to the IP address of the Encore server. Retain the default values for the remaining fields.

Create additional softphone entries as necessary. In the compliance testing, four softphones were configured to correspond to the four virtual IP softphones from **Section 5.8**.

| /iiiii s    | P_CMAPI.ini - Notepad                                                                                                    |                                                                                                    |  |  |  |  |  |
|-------------|----------------------------------------------------------------------------------------------------|----------------------------------------------------------------------------------------------------|--|--|--|--|--|
| File        | Edit Format View H                                                                                                    | elp                                                                                                    |  |  |  |  |  |
| #           |                                                                                                    |                                                                                                    |  |  |  |  |  |
| #<br>#<br># | DMCC softphones<br>One section per                                                                                                   | softphone                                                                                                    |  |  |  |  |  |
| ****        | Extension<br>SwitchAddr<br>SwitchName                                                                                                | extension for the softphone, must be already administered on the switch<br>IP address of Avaya communication manager (ACM) or CLAN<br>symbolic name of ACM (either this or SwitchAddr must be defined)<br>SwitchName is prefered but need requires H.323 Gatekeeper administer on AES.<br>Note that SwitchName is case sensitive. |  |  |  |  |  |
| "<br>#<br># | Password;                                                                                                    | password for softphone, must be administered in ACM.<br>This is the station's "Security code"                                                                                                    |  |  |  |  |  |
| #<br>#      | RTPAddress                                                                                                    | IP address where AES will direct RTP to. ie. IP address of computer running the audio serer.                                                                                                    |  |  |  |  |  |
| * # # #     | Codec                                                                                                    | Codec for RTP packets, default is g711U. other values are g711A,<br>g729 and g729A (must be administered on switch).<br>Currently only G711U is supported.                                                                                                    |  |  |  |  |  |
| "[so<br>#   | ftPhone1]<br>Extension=53020<br>Password=1234<br>SwitchName=cm<br>SwitchAddr=10.1<br>RTPAddress=10.1<br>Codec=g711U                  | L0.97.201                                                                                                    |  |  |  |  |  |
| [so<br>#    | ftPhone2]<br>Extension=53021<br>Password=1234<br>SwitchName=cm<br>SwitchAddr=10.1<br>RTPAddress=10.1<br>Codec=g711U                  | L0.97.201                                                                                                    |  |  |  |  |  |
| [so<br>#    | SoftPhone3]<br>Extension=53022<br>Password=1234<br>SwitchName=cm<br>SwitchAddr=10.10.97.201<br>RTPAddress=10.10.97.29<br>Codec=g711∪ |                                                                                                    |  |  |  |  |  |
| [so<br>#    | ftPhone4]<br>Extension=53023<br>Password=1234<br>SwitchName=cm<br>SwitchAddr=10.1<br>RTPAddress=10.1<br>Codec=g711U                  | L0.97.201                                                                                                    |  |  |  |  |  |

#### 8.2. Administer CTISetup

Navigate to the **D:\EncData\Config\CTGateway** directory to edit the **ctisetup-AvayaTSAPI.ini** file.

| Computer - EncData                                          | (D:) • EncData • Config • CTGateway | * 🛄 S               | earch CTGateway        |     |     |
|-------------------------------------------------------------|-------------------------------------|---------------------|------------------------|-----|-----|
| le Edit View Tools Help<br>Organize + Include in Rizary + S | hare with 🔹 Burn New falder         |                     |                        |     |     |
| Favortes                                                    | Name -                              | Date modified       | Туре                   | Sen | Ĩ   |
| Desktop                                                     | CTISetup.in                         | 9/23/2014 6:02 PM   | Configuration settings | 491 | KB  |
| Downloads                                                   | a disetup-AvayaAACC.ini             | 12/15/2014 10:23 AM | Configuration settings | 491 | KB  |
| Recent Places                                               | Ctisetup-AvayaTSAPI.in              | 12/9/2014 12:42 PM  | Configuration settings | 491 | KB  |
| 📗 Config                                                    | CTISetup-Volp.ini                   | 10/30/2014 5:57 PM  | Configuration settings | 81  |     |
| 🎍 dvs                                                       |                                     | 1                   |                        | 20  | 910 |
| Encore (64bit)                                              |                                     |                     |                        |     |     |
| 🔔 Logs                                                      |                                     |                     |                        |     |     |
| 🎍 Wygent                                                    | 5                                   |                     |                        |     |     |
| Libraries                                                   |                                     |                     |                        |     |     |
| Documents                                                   |                                     |                     |                        |     |     |
| J Music                                                     |                                     |                     |                        |     |     |
| Pictures                                                    | -                                   |                     |                        |     |     |
| Videos                                                      |                                     |                     |                        |     |     |
| Computer                                                    |                                     |                     |                        |     |     |
| Local Disk (C:)                                             |                                     |                     |                        |     |     |
| EncData (D:)                                                |                                     |                     |                        |     |     |

Scroll down to the **Encore ECAPI** sub-section. Under **ECAPI1**, make sure all parameters are set to the default values shown below.

| File Edit Format View Help<br>#<br>#<br># Encore ECAPI<br>#<br>[ECAPI1]<br>ID=RecEngine<br>Address=127.0.0.1<br>Port=1503<br>Trunk-Field=fldTrunk<br>Agent-Field=fldExtension<br>ANI-Field=fldANI<br>DNIS-Field=fldANI<br>DNIS-Field=fldDNIS<br>ID-Field=fldID<br>DATA-Field=fldData<br>ACD-Field=fldACD | all ct | tisetup-AvayaTSAPI.ini - Notepad     |
|----------------------------------------------------------------------------------------------------|--------|--------------------------------------|
| <pre># # Encore ECAPI # [ECAPI1]     ID=RecEngine     Address=127.0.0.1     Port=1503     Trunk-Field=fldTrunk     Agent-Field=fldExtension     ANI-Field=fldANI     DNIS-Field=fldDNIS     ID-Field=fldID     DATA-Field=fldData     ACD-Field=fldACD</pre>                                             | File   | Edit Format View Help                |
| <pre># # Encore ECAPI # [ECAPI1] ID=RecEngine Address=127.0.0.1 Port=1503 Trunk-Field=fldTrunk Agent-Field=fldExtension ANI-Field=fldExtension DNIS-Field=fldDNIS ID-Field=fldID DATA-Field=fldData ACD-Field=fldACD</pre>                                                                               | _ ـــ  |                                      |
| <pre># [ECAPI1] ID=RecEngine Address=127.0.0.1 Port=1503 Trunk-Field=fldTrunk Agent-Field=fldExtension ANI-Field=fldANI DNIS-Field=fldDNIS ID-Field=fldID DATA-Field=fldData ACD-Field=fldACD</pre>                                                                                                    |        |                                      |
| [ECAPI1]<br>ID=RecEngine<br>Address=127.0.0.1<br>Port=1503<br>Trunk-Field=fldTrunk<br>Agent-Field=fldExtension<br>ANI-Field=fldANI<br>DNIS-Field=fldDNIS<br>ID-Field=fldID<br>DATA-Field=fldData<br>ACD-Field=fldACD                                                                                     |        | ncore ECAPI                          |
| ID=RecEngine<br>Address=127.0.0.1<br>Port=1503<br>Trunk-Field=fldTrunk<br>Agent-Field=fldExtension<br>ANI-Field=fldANI<br>DNIS-Field=fldDNIS<br>ID-Field=fldID<br>DATA-Field=fldData<br>ACD-Field=fldACD                                                                                                 |        | API1]                                |
| Port=1503<br>Trunk-Field=fldTrunk<br>Agent-Field=fldExtension<br>ANI-Field=fldANI<br>DNIS-Field=fldDNIS<br>ID-Field=fldID<br>DATA-Field=fldData<br>ACD-Field=fldACD                                                                                                    | [      | ID=RecEngine                         |
| Trunk-Field=fldTrunk<br>Agent-Field=fldExtension<br>ANI-Field=fldANI<br>DNIS-Field=fldDNIS<br>ID-Field=fldID<br>DATA-Field=fldData<br>ACD-Field=fldACD                                                                                                    |        |                                      |
| DNIS-Field=fldDNIS<br>ID-Field=fldID<br>DATA-Field=fldData<br>ACD-Field=fldACD                                                                                                    |        | Trunk-Field=fldTrunk                 |
| DNIS-Field=fldDNIS<br>ID-Field=fldID<br>DATA-Field=fldData<br>ACD-Field=fldACD                                                                                                    |        | Agent-Field=fldExtension             |
| DATA-Field=fldData<br>ACD-Field=fldACD                                                                                                    |        |                                      |
| ACD-Field=fldACD                                                                                                    |        |                                      |
|                                                                                                    |        |                                      |
|                                                                                                    |        | AgentID-Field=fldAgentLoginID        |
| NOSTART=NO<br>NOSTOP=NO                                                                                                    |        |                                      |
| AgentEncorePortOverridePort-Field=No                                                                                                    |        | AgentEncorePortOverridePort-Field=No |
| # Port-Field=.AGENT                                                                                                    |        |                                      |
| <pre># DefaultEncoreUnit=1 # TrimPortPrefix=No</pre>                                                                                                    |        |                                      |

Scroll to the **Agents** sub-section. Under **Agent1**, set **ID** and **EncorePort** to the first agent station extension from **Section** Error! Reference source not found.. Create additional agent entries as necessary when more than one agent is being monitored.

|                | cti               | seti                            | ір-Ауау                | aTSAP          | I.ini - M | Notepad |       |          |   |      |      |
|----------------|-------------------|---------------------------------|------------------------|----------------|-----------|---------|-------|----------|---|------|------|
| Fil            | е                 | Edit                            | Format                 | View           | Help      |         |       |          |   |      |      |
| #<br>#         |                   |                                 | ea⊂ode<br>ea⊂ode       |                |           |         |       | ß        |   |      |      |
| #<br>#<br>[/   | тh<br>\СD         | is                              |                        | =====<br>quir∈ | ed by     | some    | integ | grations | 5 | <br> | <br> |
| IC<br>Er       | -<br>lge<br>)=5   | ent<br>nt1<br>301<br>reF<br>rel | .]                     | 3010           |           |         |       |          |   | <br> | <br> |
| IC<br>Er<br>Er | )=5<br>n⊂0<br>n⊂0 |                                 | .2<br>Port=5<br>Unit=1 |                |           |         |       |          |   |      |      |

#### 8.3. Administer CT Gateway

Right click on the **Desktop Manager** icon from the system tray, as shown below and choose **Configure** (not shown).

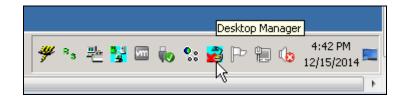

The **Desktop Manager setup** window is displayed as shown below. Select **CTGate-AvayaTSAPI** program from the **Startup** tab and click on the **Launch now** button.

| Desktop Manager setup                                                                                                    | × |
|----------------------------------------------------------------------------------------------------|---|
| Startup Scheduled tasks                                                                                                    |   |
| Enable 🔲 Notifications Enabled                                                                                                    |   |
| The list below shows programs that will be launched. Click "Add" to<br>add programs. To edit a program's settings, expand it and double-click<br>on the settings.                                                                                                    |   |
| <ul> <li>AACCBridgeService</li> <li>CTG ate-AvayaAACC</li> <li>RecSvr_SoftPhone</li> <li>EncoreInformationService</li> <li>EncD ataManager</li> <li>Recording-Engine</li> <li>CTG ate-AvayaTSAPI</li> <li>SoftPhone_AudioServer</li> <li>EncoreE ventService</li> <li>EncECAPIHub</li> </ul> |   |
| Add     Change     Delete       Start delay:     60     seconds     Launch now                                                                                                    |   |
| Cancel OK                                                                                                    |   |

The **CTISetup-AvayaTSAPI.ini** screen is displayed. Select **PBX**  $\rightarrow$  **Configure** from the top menu.

| 📲 CTISetup-AvayaTSAPI.ini - CT Gateway (AvayaTSAPI) |   |
|-----------------------------------------------------|---|
| File Edit View Diagnostics PBX Help                 | n |
| Removing calls older than 43200 second(s)           |   |

The **PBX interface setup** screen is displayed. Select the Tlink name from **Section 6.7** from the drop-down list, and enter the Encore user credentials from **Section 6.8** for **Login ID**, **Password**, and **Confirm Password**. Retain the default values in the remaining fields, as shown below.

| PBX interface setup        |                     |                |            | × |
|----------------------------|---------------------|----------------|------------|---|
| Click on drop-down button  | below to select a T | server         |            |   |
| AVAYA#CLAN2#CSTA#          | AES63               |                |            | • |
| *Tserver: AVAYA#CL         | AN2#CSTA#AES6       | 3              |            |   |
| *Login ID test             |                     |                |            |   |
| *Password **********       | Co                  | nfirm password | ******     |   |
|                            |                     |                |            |   |
| Alarm on Monitor-en        | ded event           | Debug logg     | jing 9     |   |
| Alarm on device mor        | nitor failure       | 🔲 Capture      | e UUI data |   |
| *Agent list from ACD       |                     |                |            |   |
|                            |                     |                |            |   |
|                            |                     |                |            |   |
| * Requires restart of CTGa | ateway              |                |            |   |
|                            | OK                  | Cancel         |            |   |
|                            |                     |                |            |   |

Click **OK** button to complete and shut down the **CTGate-AvayaTSAPI**. Use the **Desktop Manager Setup** application to launch the CTGateway for the **CTGate-AvayaTSAPI** application again.

### 8.4. Administer CTISetup for Contact Center Data Collection

Navigate to the **D:\EncData\Config\CTGateway** directory to edit the **ctisetup-AvayaAACC.ini** file.

| 🔾 📔 • Computer • EncData (                                   | Di) • Enclosta • Config • CTGateway | + 🛄 S               | earch CTGateway        |       |   |
|--------------------------------------------------------------|-------------------------------------|---------------------|------------------------|-------|---|
| ile Edit Verv Tools Help<br>Organize + Include in Brary + Sh | are with 🔹 Burn New failder         |                     |                        | a • m |   |
| + Favortes                                                   | Al Name -                           | Date modified       | Туре                   | Sen   | Ĩ |
| E Desktop                                                    | CTTSetup.ini                        | 9(23/2014 6:02 PM   | Configuration settings | 49 KE | 3 |
| Downloads                                                    | 📄 dtisetup-AvayaAACC.ini            | 12/15/2014 10:23 AM | Configuration settings | 49 KE | 8 |
| Recent Places                                                | a ctsetup-AvayaTSAPI.ini            | 12/9/2014 12:42 PM  | Configuration settings | 49 KE | 8 |
| Le Config                                                    | CTISetup-Volp.ini                   | 10/30/2014 SIS7 PM  | Configuration settings | 81 KE | 3 |
| 🗼 dvs                                                        |                                     |                     |                        |       |   |
| Encore (64bit)                                               |                                     |                     |                        |       |   |
| Logs                                                         | 22                                  |                     |                        |       |   |
| 🗼 Wygant                                                     | 2                                   |                     |                        |       |   |
| Lbraries                                                     | 17                                  |                     |                        |       |   |
| Documents                                                    |                                     |                     |                        |       |   |
| Music                                                        |                                     |                     |                        |       |   |
| Rictures                                                     | -                                   |                     |                        |       |   |
| Videos                                                       |                                     |                     |                        |       |   |
| Computer                                                     |                                     |                     |                        |       |   |
| Local Disk (C:)                                              |                                     |                     |                        |       |   |
| EncData (Dr.)                                                |                                     |                     |                        |       |   |

Scroll to the **Agents** sub-section. Under **Agent1**, set **ID** and **EncorePort** to the first agent station extension from **Section** Error! Reference source not found.. Create additional agent entries as necessary when more than one agent is being monitored.

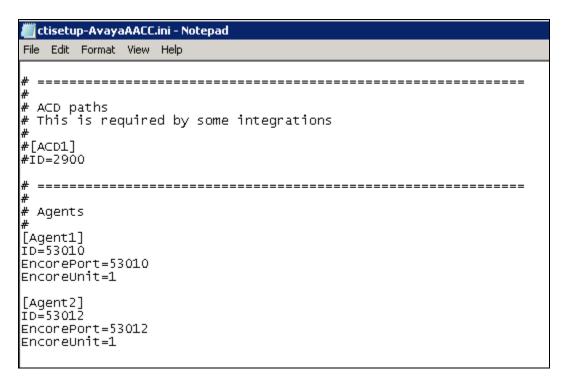

Solution & Interoperability Test Lab Application Notes ©2015 Avaya Inc. All Rights Reserved.

#### 8.5. Administer CT Gateway for Contact Center Data Collection

Right click on the **Desktop Manager** icon from the system tray, as shown below and choose **Configure** (not shown).

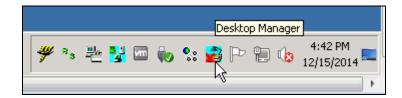

The **Desktop Manager setup** window is displayed as shown below. Select **CTGate-AvayaAACC** program from the **Startup** tab and click on the **Launch now** button.

| Desktop Manager setup                                                                                                    | ? X |
|----------------------------------------------------------------------------------------------------|-----|
| Startup Scheduled tasks                                                                                                    |     |
| Enable 🔲 Notifications Enabled                                                                                                    |     |
| The list below shows programs that will be launched. Click "Add" to<br>add programs. To edit a program's settings, expand it and double-click<br>on the settings.                                                   |     |
| AACCBridgeService<br>CTGate-AvayaAACC<br>RecSvr_SoftPhone<br>EncoreInformationService<br>EncDataManager<br>Recording-Engine<br>CTGate-AvayaTSAPI<br>SoftPhone_AudioServer<br>EncoreEventService<br>EncECAPIHub<br>C |     |
| Add     Change     Delete       Start delay:     60     seconds     Launch now                                                                                                    |     |
| Cancel OK                                                                                                    |     |

The CTISetup-AvayaAACC.ini-CT Gateway (AvayaAACC) screen is displayed. Select PBX → Configure from the top menu.

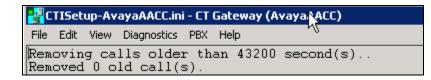

The **PBX interface setup** window is displayed. Enter the values as shown in the screen below.

AACC Communication Control ToolKit (CCT) Web services section:

- CCT Server name/IP address: Enter IP address of CCT server "10.10.97.52".
- CCT web services port: "9080" as configured in Section 7.2.
- AACC SIP Domain: "bvwdev.com" was configured on the AACC.
- CCT web service user ID: "AACC-HA1\CallRecordUser" as configured in Section 7.1.
- CCT web service user password: The password that was configured in Section 7.1.
- **Confirm CCT web service user password**: Same as above.

AACC Contact Center Manager Administrator (CCMA) web services section.

- **CCMA Server name / IP Address** : Enter the IP address of CCMA server which is "10.10.97.52".
- **CCMA web service user ID**: Enter the appropriate user ID to login to CCMA.
- **CCMA web service user password**: Enter the password valid for the above user.
- **Confirm CCMA web service user password**: Same as above.

Retain default values for other fields in this section.

#### Encore AACC Bridge Windows service section.

• Server name / IP address: Enter the IP address of Encore server "10.10.97.29" that was used during compliance testing.

Retain default values for other fields in this section.

| PBX interface setup                                      | <u>?</u> ×             |
|----------------------------------------------------------|------------------------|
| ⊢AACC Communication Control ToolKit (CCT) Web            | ) services             |
| *CCT Server name / IP address:                           | 10.10.97.52            |
| *CCT web services port:                                  | 9080                   |
| *AACC SIP Domain:                                        | bvwdev.com             |
| *CCT web service user ID:                                | AACC-HA1\CallRecordUse |
| *CCT web service user password:                          | *****                  |
| Confirm CCT web service user password :                  | **********             |
| AACC Contact Center Manager Administration (Cl           | CMA) web services      |
| *CCMA Server name / IP address:                          | 10.10.97.52            |
| *CCMA web services port:                                 | 80                     |
| *CCMA web service user ID:                               |                        |
| *CCMA web service user password:                         |                        |
| Confirm CCMA web service user password :                 |                        |
| Encore AACC Bridge Windows service                       |                        |
| *Server name / IP address:                               | 10.10.97.29            |
| CT Gateway connects to this IP Port:                     | 1566                   |
| AACC connects to one of these IP Ports<br>(2702 - 2706): | 2706                   |
|                                                          |                        |
| ✓ *Delay events by 500 ms                                |                        |
| Debug logging level: 0                                   | Add memo to log file   |
| * Requires restart of CTG ateway                         | ancel                  |

Click **OK** button to complete and shut down the **CTGate-AvayaAACC**. Use the **Desktop Manager Setup** application to launch the CTGateways for the **CTGate-AvayaAACC** application again.

### 9. Verification Steps

This section provides the tests that can be performed to verify proper configuration of Communication Manager, Application Enablement Services, and Encore.

#### 9.1. Verify Avaya Aura® Communication Manager

On Communication Manager, verify the status of the administered CTI link by using the "**status aesvcs cti-link**" command. Verify that the **Service State** is "established" for the CTI link number administered in **Section 5.2**, as shown below.

| statu       | s aesvcs | cti-li      | nk                    |                  |              |              |
|-------------|----------|-------------|-----------------------|------------------|--------------|--------------|
|             |          |             | AE SERVICES           | CTI LINK STAT    | TUS          |              |
| CTI<br>Link | Version  | Mnt<br>Busy | AE Services<br>Server | Service<br>State | Msgs<br>Sent | Msgs<br>Rcvd |
| 1           | 4        | no          | AES63                 | established      | 21           | 21           |

Verify the registration status of the virtual IP softphones by using the "list registered-ip-stations" command. Verify that all virtual IP softphone extensions from **Section 5.88** are displayed along with the IP address of the Application Enablement Services server, as shown below.

| list register | ed-ip-stat | ions               |       |                                              | Page | 2 |
|---------------|------------|--------------------|-------|----------------------------------------------|------|---|
|               |            | REGIST             | 'ERED | IP STATIONS                                  |      |   |
|               |            |                    |       | Station IP Address/<br>Gatekeeper IP Address |      |   |
| 53015         |            | IP_Phone<br>2.300  | -     | 10.10.5.12<br>10.10.97.201                   |      |   |
| 53016         | 9620       | IP_Phone<br>6.3116 | У     |                                              |      |   |
| 53018         |            | IP_Phone<br>6.4014 | У     | 10.10.5.61<br>135.10.97.201                  |      |   |
| 53020         | 9650<br>1  | IP_API_A<br>3.2040 | _     | 10.10.98.17<br>10.10.97.201                  |      |   |
| 53021         | 4620<br>1  | IP_API_A<br>3.2040 | -     | 10.10.98.17<br>10.10.97.201                  |      |   |
| 53022         | 4620<br>1  | IP_API_A<br>3.2040 | -     | 10.10.98.17<br>10.10.97.201                  |      |   |
| 53023         | 4620<br>1  | IP_API_A<br>3.2040 | У     | 10.10.98.17<br>10.10.97.201                  |      |   |

### 9.2. Verify Avaya Aura® Application Enablement Services

On Application Enablement Services, verify the status of the TSAPI link by selecting Status  $\rightarrow$  Status and Control  $\rightarrow$  TSAPI Service Summary from the left pane. The TSAPI Link Details screen is displayed.

Verify the **Status** is "Talking" for the TSAPI link administered in **Section 6.3**, and that the **Associations** column reflects the total number of monitored skill groups and agent stations from **Section** Error! Reference source not found..

| Status   Status and Control   1758                                                                                        |                                                                                                    | Application Enablement Services Management Console Service Summary Management Console Management Console Man |                                 |                                 |         |                            |        |                   |              |                       |                        | 04_5P<br>96 EST 20 |
|----------------------------------------------------------------------------------------------------|----------------------------------------------------------------------------------------------------|----------------------------------------------------------------------------------------------------|---------------------------------|---------------------------------|---------|----------------------------|--------|-------------------|--------------|-----------------------|------------------------|--------------------|
| » AE Services<br>Communication Manager<br>Interface<br>High Availability                                                  |                                                                                                    | 4 Link (<br>able page                                                                                                    | Netaills<br>refresh evers       | 50 • tecons                     | 10      |                            |        |                   |              |                       |                        |                    |
| • Licensing<br>• Maintenance<br>• Networking                                                                              |                                                                                                    | Link                                                                                                    | Switch                          | Switch<br>CTI<br>Link 10        | Status  | Since                      | State  | Switch<br>Version | Associations | Alsos<br>tu<br>Switch | Megs<br>from<br>Switch | Period             |
| + Security<br>+ Status                                                                                                    |                                                                                                    | 1                                                                                                    | CLAN2                           | 1                               | Talking | Fn Dec 19 10:44:44<br>2014 | Online | 16                | 3            | 21                    | 21                     | 30                 |
| Alarm Viewer                                                                                                    | Qui                                                                                                    | line                                                                                                    | Offline                         |                                 |         |                            |        |                   |              |                       |                        |                    |
| Log Manager<br>- Logs<br>- Status and Centrol                                                                             | and the second second s |                                                                                                    | e information, ch<br>ice Status | oose one of the<br>TLink Status |         | batum ]                    |        |                   |              |                       |                        |                    |
| CULAN Service Summary     DLG Services Summary     DMCC Service Summary     Switch Conn Summary     TSAPI Service Summary |                                                                                                    |                                                                                                    |                                 |                                 |         |                            |        |                   |              |                       |                        |                    |

Verify the status of the DMCC link by selecting Status  $\rightarrow$  Status and Control  $\rightarrow$  DMCC Service Summary from the left pane. The DMCC Service Summary – Session Summary screen is displayed.

Verify the **User** column shows an active session with the Encore user name from **Section 6.8**, and that the **# of Associated Devices** column reflects the number of configured softphones from **Section 8.1**.

| avaya                                                                   | Application Enablement Se<br>Management Console                                  | rvice     | s             |                    | Jumber of prior failed<br>tortName/IP: A0563/<br>Server Offer Type: VI<br>SW Version: 6.3.3.1.2 | 10.10.98.17<br>RTUAL_APPLIANCE_ON_SP<br>0:0<br>: Mon 3art 05.11.26:35 EST 20 |
|-------------------------------------------------------------------------|----------------------------------------------------------------------------------|-----------|---------------|--------------------|-------------------------------------------------------------------------------------------------|------------------------------------------------------------------------------|
| Status   Status and Control (DM)                                        | CC Service Summary                                                               |           |               |                    |                                                                                                 | Hume   Help   Log                                                            |
| AE Services     Communication Manager                                   | DMCC Service Summary - Session Summary                                           |           |               |                    |                                                                                                 |                                                                              |
| * Interface<br>High Availability                                        | Please do not use back button                                                    |           |               |                    |                                                                                                 |                                                                              |
| + Licensing                                                             | Enable page retreath every 60 • seconds                                          |           |               |                    |                                                                                                 |                                                                              |
| + Maintenance                                                           | Secon Summery Device Summary                                                     |           |               |                    |                                                                                                 |                                                                              |
| + Networking                                                            | Generated on Mon Jan 05 11:25:30 EST 2015                                        |           |               |                    |                                                                                                 |                                                                              |
| + Security                                                              | Service Uptime: 16 da<br>Number of Active Sessions: 1                            | vs, 16 ho | urs 40 minute | 55                 |                                                                                                 |                                                                              |
| * Status                                                                | Number of Sessions Created Since Service Boot: 1                                 |           |               |                    |                                                                                                 |                                                                              |
| Alarm Viewer                                                            | Number of Existing Devices: 4<br>Number of Devices Created Since Service Boot: 4 |           |               |                    |                                                                                                 |                                                                              |
| Log Manager                                                             | Session ID                                                                       | User      | Application   | Far-end Identifier | Connection Type                                                                                 | # of Associated Devices                                                      |
| + Logs                                                                  | B8F53731642024871 2825507C0224C25-0                                              | text 1    | SPAS1         | 10.10.97.29        | XML Unencrypted                                                                                 | 4                                                                            |
| Status and Control                                                      | Terminate Sessions 5 how Terminated Sessions                                     | -         |               |                    |                                                                                                 |                                                                              |
| CVLAN Service Summary     DLG Services Summary     DMCC Service Summary | Ben 1.5 of 1<br>1 00                                                             |           |               |                    |                                                                                                 |                                                                              |
| <ul> <li>Switch Conn Summary</li> <li>TSAPI Service Summary</li> </ul>  |                                                                                  |           |               |                    |                                                                                                 | D.                                                                           |

#### 9.3. Verify dvsAnalytics Encore

Log an agent into the skill group to handle and complete an ACD call. Access the Encore web interface by using the URL "http://ip-address/encore" in an Internet browser window, where "ip-address" is the IP address of the Encore server. The **encore** screen is displayed. Click **Login** and log in using the appropriate credentials.

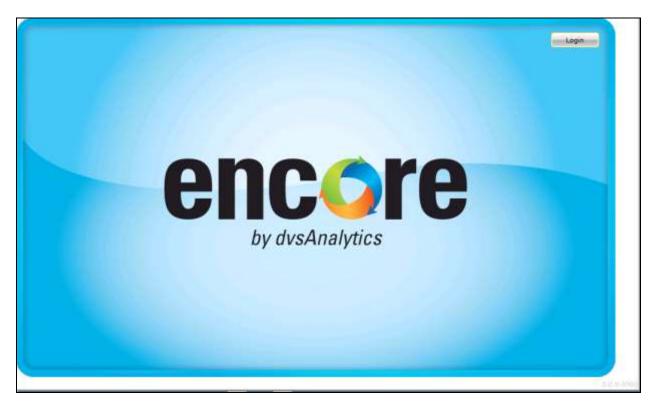

The **encore** screen is updated with a list of call recordings. Verify that there is an entry in the right pane reflecting the last call, with proper values in the relevant fields.

| . Clubranie                             | Becorded Contact                                                                                                    |        | Corners and State      | cast Here: 8 | -       |               |             |              |                       |                        |               |            |
|-----------------------------------------|----------------------------------------------------------------------------------------------------|--------|------------------------|--------------|---------|---------------|-------------|--------------|-----------------------|------------------------|---------------|------------|
| System Library                          | and the second second s |        | LAGE                   |              |         |               |             |              |                       |                        |               | SBDD       |
| Public Library                          | forst it.                                                                                                    | Not .  | F. Deston Y (Education | T ANI        | THEAD T | 1.10-10-10-10 | Internet in | and an other | To Descould have been | - I Depart of Laste Sp |               | 1- Des Las |
| Group Library                           | 1/29/3019 4:05:52 PK                                                                                                    | \$3810 | 00/00/48 35000         | 4061         | \$3810  | Dispring      | External    | - Q          | H-325 536L0           | 23000                  |               | 4091       |
| Hy story                                | 1110/2018 4-85-67 991                                                                                                    | 81812  | 00.00-12 ¥3012         | 4081         | 81810   | Deterring .   | Enternal    |              | H-323, 99012          | 8 BOOD                 |               | 4051       |
| <ul> <li>Ali shared Ubreries</li> </ul> | 1/18/3015 4:03:01 PM                                                                                                    | 63610  | 90.00.09 83600         | 1001         | 03810   | froating.     | Supernal    | 0            | Apent 1               | \$1010                 |               | 40.01      |
| s 🔄 All Member Libraries                | 1/09/2018 5/38:42 PM                                                                                                    | 20612  | 00.00.25 83612         | 4081         | 3381.0  | Dowing        | External    |              | H-323, 99013          | 8900.0                 |               | +001       |
| + 🛄 Sharad Rayksta -                    | 1/19/2218 3186-42 99                                                                                                    | 00810  | 80.83.11.83055         | 10010        | 2121.2  | Outgring      | 1.tavesi    | - 21         | 14.323 83810          | 8.0030                 | 14,323, 31012 | 0301.0     |
| Ny Paylats                              | 1/16/3015 3:59:25 PM                                                                                                    | \$3810 | 00/00:13 \$3000        | +011         | 03810   | Dispring      | Erternal    | 0            | Agent 1               | Epósó                  |               | 4021       |
| ali Bhared Playliets                    | 1/1/0/2018 2/14-44 PM                                                                                                    | 10112  | 99-89-18 83012         | 4081         | 11110   | Deceming.     | Cobernel .  |              | H.223, 22012          | 81032                  |               | 4055       |
| At Hander Haelots                       | LONGINE MALLE PM                                                                                                    | 83810  | HOUR 12 ADD20          | 4021         | ateto.  | felance:      | sistemal    | -0           | Apent 1               | 8.0020                 |               | 4601       |

Right click on the entry and select **Play** to listen to the playback. Verify that the screen is updated and that the call recording is played back.

| All Member Playests | U1W2015-4-03147-29    | 13012  | 80-08112 89012  | 4831      | 55610       | Incoming   | Estaval         | 10    | H.323, 53813 | SHID    |               | 4081       |
|---------------------|-----------------------|--------|-----------------|-----------|-------------|------------|-----------------|-------|--------------|---------|---------------|------------|
|                     | 3/19/3015 + 60-25 PM  | 83018  | 80.00.09 83038  | 4801      | 01010       | Imme       | Enigrand        |       | April 1      | 83850   |               | 4011       |
|                     | 3/19/2018 0184142 99  | 19212  | R0.03;28 83012  | 4993      | AGREED -    | Insuring   | <b>Systemal</b> | 0     | H 221, 19911 | BIRLT   |               | 1001       |
|                     | 1/10/2018 1:58-49 94  | \$3010 | 80.08111 82018  | 02010     | Riesz .     | Guigeing   | icternal        | .90   | H.322 \$3898 | 63860   | 11.303, 03063 | 10012      |
|                     | 1113/2015 3:59:25 PH  | 13010  | 10-0111 10018   | 4001      | 13940       | Incoming . | Cotornal        | - 61  | Apert 1      | \$504.0 |               | 4001       |
|                     | 1210/0115 3:54148-96  | 81012  | 80.60(14) 83012 | 4875      | 83810       | Interes    | Calernal        | 10    | H.323, 58812 | 87812   |               | 4983       |
|                     | 3/19/2018 3:54.25 PM  | 88318  | 80.04.12 63018  | 4871      | 828211      | training   | Switernel       | 10    | April 1      | 88840   |               | 0001       |
|                     | 1/10/2015 2:48:44 (9) | \$3012 | 80109:21 83012  | 4801      | 83860       | Incoming   | Gutarmal        | 53    | H 323, 53613 | 11442   |               | +005       |
|                     | 3/19/2015 3:49144 /98 | 11010  | 00:04:15 22018  | 99910     | 13612       | Dutpring   | Internal        | 90    | H.325 50008  | 53610   | H-315, 53912  | 23812      |
|                     | 3/19/2015 3:49:30 (9) | 10010  | 80.00.06 33018  | 4833      | 95650       | Intering   | Coloreal        | 0     | Aquet 1      | 55850   |               | 4001       |
|                     | 3/19/2015 3:43:54 PM  | 10111  | 00-08-10 k9018  | 50112     | 51545       | dudgeing . | Internal        | 9A    | H-321 kmun   | 83810   |               | 1010-00    |
|                     | 3719/2015 2:42:50:00  | \$3012 | 80.00.00 83018  | 4801      | 83810       | Insering   | Goternal        | 10    | Apert 1      | Eleto   |               | +001       |
|                     | 1/1/2015/3:38:15.94   | 1000   | 10/09/22 10018  | 654975448 | 10005450010 | Incoming   | Coternal        | 113   | H.323 \$3008 | \$5000  |               | 0140754408 |
|                     | U EN 2015-3-32-56-296 | 89910  | 10.00.01.13038  | 4.071     | 01810       | burning    | (boseed)        | 0     | April 1      | 85860   |               | 4001       |
|                     | 1/10/2010 1/22/20 100 | 83212  | 80.68111 82018  | 8,8710    | 839.60      | Data ing   | and se in all   | - 19i | H-223 KIEUS  | 83810   |               | 82240      |
|                     | 1/19/2015 2:32:09 PM  | \$3018 | 80(88:21 \$2018 | 4801      | Shi10       | locoming   | Gathered        | 63    | Agent L      | \$1840  |               | +011       |
|                     | 1/19/2015 3:27:30 70  | 10010  | 90/08/18 \$301# | 4801      | 33860       | Incoming   | Coternal        | - 51  | Appril 1     | \$3610  |               | 4001       |

### 10. Conclusion

These Application Notes describe the configuration steps required for dvsAnalytics Encore to successfully interoperate with Avaya Aura® Communication Manager, Avaya Aura® Application Enablement Services and Avaya Aura® Contact Center using Service Observing and CCT web services. All feature and serviceability test cases were completed with observations noted in **Section** Error! Reference source not found..

### 11. Additional References

The following Avaya product documentation is available at <u>http://support.avaya.com</u>.

- 1. Administering Avaya Aura® Communication Manager, Document 03-300509, Issue 10, Release 6.3.
- 2. Avaya Aura® Application Enablement Services Administration and Maintenance Guide, 02-300357, Release 6.3.
- 3. Administering Avaya Aura® Session Manager, Issue 7, Release 6.3.
- 4. Administering Avaya Aura® System Manager, Issue 6, Release 6.3.
- 5. Avaya Aura® Contact Center SIP Commissioning, Doc# NN44400-511.
- 6. Avaya Aura® Contact Center Configuration Avaya Aura Unified Communications Platform Integration, 44400-52, Issue 05.03, Release 6.4.

The following product documentation is available by contacting dvsAnalytics. Avaya Aura<sup>TM</sup> Communication Manager TSAPI Integration Guide, Encore Version 6.0.1, October 3, 2014, available from dvsAnalytics Support.

Avaya Aura<sup>TM</sup> Communication Manager TSAPI Installation Addendum, Release 2.3.5, October 20, 2014, available from dvsAnalytics Support.

#### ©2015 Avaya Inc. All Rights Reserved.

Avaya and the Avaya Logo are trademarks of Avaya Inc. All trademarks identified by ® and <sup>TM</sup> are registered trademarks or trademarks, respectively, of Avaya Inc. All other trademarks are the property of their respective owners. The information provided in these Application Notes is subject to change without notice. The configurations, technical data, and recommendations provided in these Application Notes are believed to be accurate and dependable, but are presented without express or implied warranty. Users are responsible for their application of any products specified in these Application Notes.

Please e-mail any questions or comments pertaining to these Application Notes along with the full title name and filename, located in the lower right corner, directly to the Avaya DevConnect Program at <u>devconnect@avaya.com</u>.